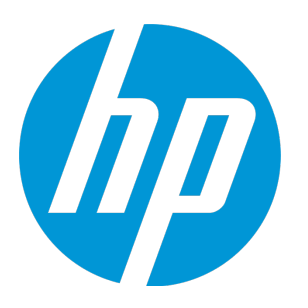

# **HP Application Lifecycle Intelligence**

软件版本: 2.9 适用于 HP ALM 12.50

用户指南

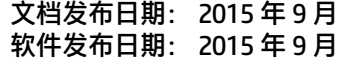

#### **法律声明**

#### **担保**

HP 产品和服务的唯一担保已在此类产品和服务随附的明示担保声明中提出。此处的任何内容均不构成额外担保。HP 不会为此处出现的技术或编辑错误或遗漏承担任何 责任。

此处所含信息如有变更,恕不另行通知。

#### **受限权利声明**

机密计算机软件。必须拥有 HP 授予的有效许可证,方可拥有、使用或复制本软件。按照 FAR 12.211 和 12.212,并根据供应商的标准商业许可的规定,商业计算机软 件、计算机软件文档与商品技术数据授权给美国政府使用。

#### **版权声明**

© Copyright 2003 - 2015 Hewlett-Packard Development Company, L.P.

#### **商标声明**

Adobe™ 是 Adobe Systems Incorporated 的商标。 Microsoft® 和 Windows® 是 Microsoft Corporation 在美国注册的商标。 UNIX® 是 The Open Group 的注册商标。

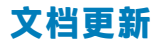

此文档的标题页包含以下标识信息:

- <sup>l</sup> 软件版本号,用于指示软件版本。
- 文档发布日期,该日期将在每次更新文档时更改。
- 软件发布日期,用于指示该版本软件的发布日期。

要检查是否有最新的更新,或者验证是否正在使用最新版本的文档,请访问:**http://h20230.www2.hp.com/selfsolve/manuals** 需要注册 HP Passport 才能登录此站点。要注册 HP Passport ID, 请访问: http://h20229.www2.hp.com/passport-registration.html 或单击"HP Passport"登录页面上的 **New users - please register** 链接。

此外,如果订阅了相应的产品支持服务,则还会收到更新的版本或新版本。有关详细信息,请与您的 HP 销售代表联系。

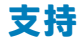

请访问 HP 软件联机支持网站:**http://www.hp.com/go/hpsoftwaresupport**

此网站提供了联系信息,以及有关 HP 软件提供的产品、服务和支持的详细信息。

HP 软件联机支持提供客户自助解决功能。通过该联机支持,可快速高效地访问用于管理业务的各种交互式技术支持工具。作为尊贵的支持客户,您可以通过该支持网 站获得下列支持:

- <sup>l</sup> 搜索感兴趣的知识文档
- <sup>l</sup> 提交并跟踪支持案例和改进请求
- <sup>l</sup> 下载软件修补程序
- <sup>l</sup> 管理支持合同 查找 HP 支持联系人
- <sup>l</sup> 查看有关可用服务的信息
- <sup>l</sup> 参与其他软件客户的讨论
- <sup>l</sup> 研究和注册软件培训

大多数提供支持的区域都要求您注册为 HP Passport 用户再登录,很多区域还要求用户提供支持合同。要注册 HP Passport ID,请访问:

**http://h20229.www2.hp.com/passport-registration.html**

要查找有关访问级别的详细信息,请访问:

**http://h20230.www2.hp.com/new\_access\_levels.jsp**

**HP Software Solutions Now** 可访问 HPSW 解决方案和集成门户网站。此网站将帮助您寻找可满足您业务需求的 HP 产品解决方案,包括 HP 产品之间的集成的完整列表 以及 ITIL 流程的列表。此网站的 URL 为 **http://h20230.www2.hp.com/sc/solutions/index.jsp**

## **目录**

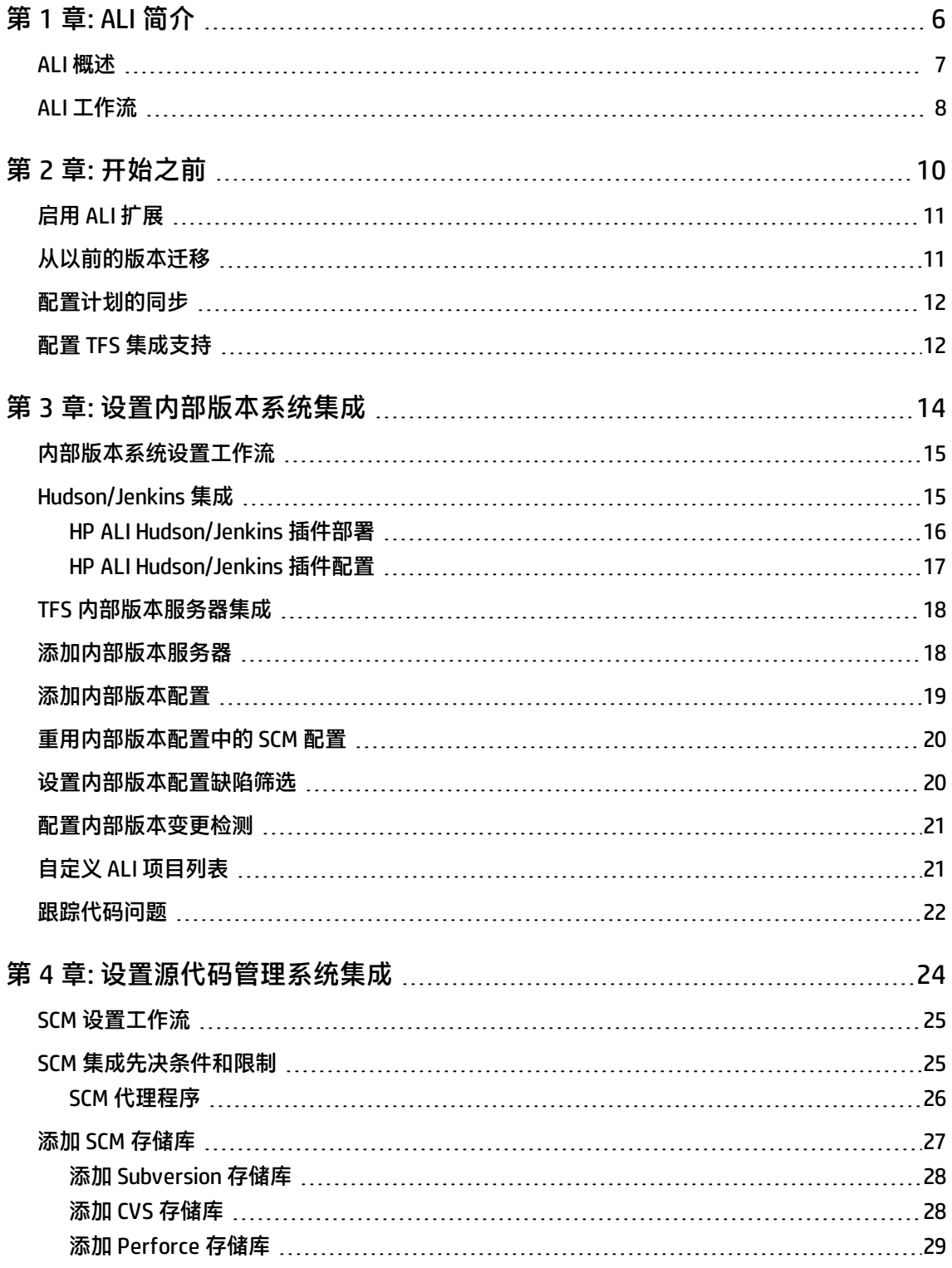

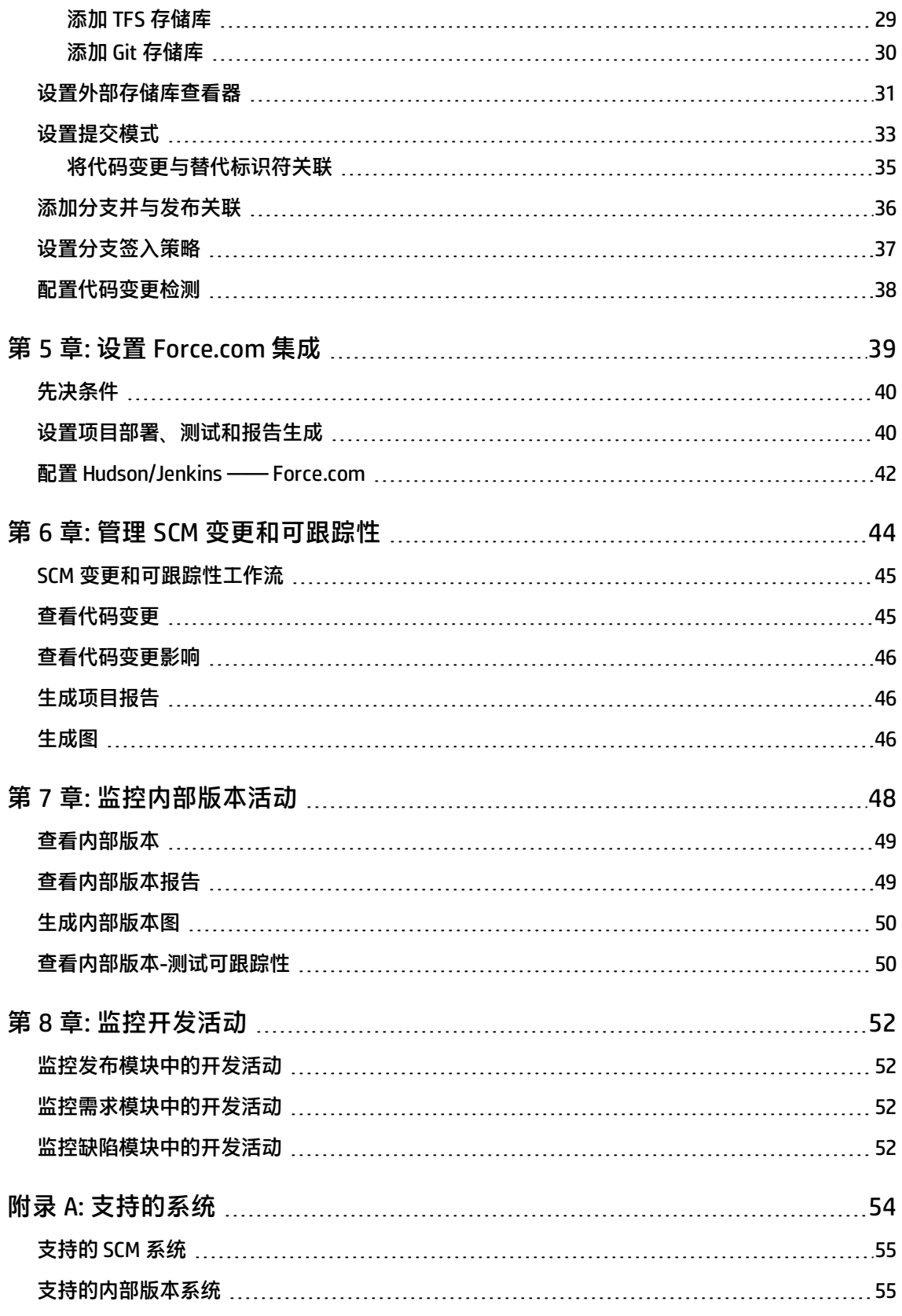

支持的 [Force.com](#page-55-0) 版本 [56](#page-55-0)

## <span id="page-5-0"></span>**第 1 章: ALI 简介**

此章节包含 ALI 高级概述。 此章节包括:

> ALI [概述](#page-6-0) [7](#page-6-0) ALI [工作流](#page-7-0) [8](#page-7-0)

## <span id="page-6-0"></span>**ALI 概述**

Application Lifecycle Intelligence (ALI) 跟踪开发活动并将其链接到 Application Lifecycle Management (ALM) 实体。ALI 将源代码管理 (SCM) 和内部版本管理工具与 Application Lifecycle Management (ALM) 集成,并将代码变更、内部版本、单元测试结果和代码覆盖率分析等活动从 SCM 和内部版本管理工具 链接到发布、需求、缺陷和测试等 ALM 实体。

ALI 还允许您创建并强制执行 SCM 策略合规性。例如,您只能在以下情况下允许签入:为特定发布计划 此功能,或者变更修复严重缺陷的稳定期间。您可以在允许签入之前要求提供元数据,或者锁定发布的 代码库。

**注**:本指南介绍如何将 Application Lifecycle Intelligence 与 ALM 结合使用。有关使用 ALM 的详细信 息,请参考《HP Application Lifecycle Management 用户指南》。

使用示例:

- <sup>l</sup> 查看链接到需求或缺陷或者先包括在内部版本中的代码变更。
- <sup>l</sup> 检查一段时间内、发布或内部版本中执行的内容或单个贡献者执行的内容。
- <sup>l</sup> 逐行检查代码变更中的差异。
- <sup>l</sup> 识别未与需求或缺陷关联的变更。
- <sup>l</sup> 查看内部版本和质量度量。
- <span id="page-7-0"></span><sup>l</sup> 查看基于内部版本的测试。

### **ALI 工作流**

此部分描述总体 ALI 工作流。

- 1. 设置和配置 ALI。
	- a. 在 ALM 中启用 ALI 扩展。

请参[见启用](#page-10-0) ALI 扩展 (第 11 页)。

- b. 如果使用了早期版本的 ALI, 请按[照从以前的版本迁移](#page-10-1) (第 11 页)中的步骤操作。
- c. 配置与 SCM 和内部版本系统的同步。

请参[见配置计划的同步](#page-11-0) (第 12 页)。

d. 设置和配置与内部版本系统的连接。

请参[见设置内部版本系统集成](#page-13-0) (第 14 页)。

e. 设置和配置与 SCM 系统的连接。

请参[见设置源代码管理系统集成](#page-23-0) (第 24 页)。

f. 如果针对 Force.com 平台开发,请设置 Force.com 集成。

请参见设置 [Force.com](#page-38-0) 集成 (第 39 页)。

2. 跟踪源代码中的变更。

请参见管理 SCM [变更和可跟踪性](#page-43-0) (第 44 页)。

3. 跟踪开发活动对发布、需求和缺陷的影响。

请参[见监控开发活动](#page-51-0) (第 52 页)。

用户指南 第 1 章: ALI 简介

4. 跟踪内部版本的质量。

请参[见监控内部版本活动](#page-47-0) (第 48 页)。

## <span id="page-9-0"></span>**第 2 章: 开始之前**

此章节提供在开始设置和配置 ALI 之前必须完成的任务的详细信息。 此章节包括:

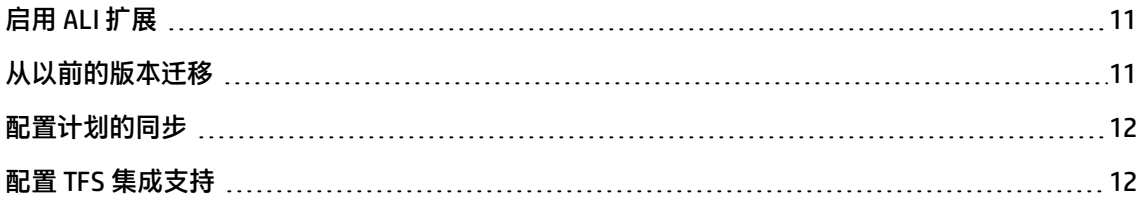

<span id="page-10-0"></span>**启用 ALI 扩展**

在 ALM 站点管理中,为要在其中使用 ALI 的每个项目启用 ALI 扩展。

有关在 ALM 项目中启用扩展的详细信息,请参考《HP Application Lifecycle Management 管理员指 南》。

### <span id="page-10-1"></span>**从以前的版本迁移**

此部分包括:

- <sup>l</sup> "从 ALI 2.0 [或更早版本迁移"](#page-10-2)
- <sup>l</sup> "从 ALI 1.1 迁移 [Perforce](#page-10-3) 数据"
- <sup>l</sup> ["升级工作项"](#page-10-4)

<span id="page-10-2"></span>要确定您正在使用的 ALI 版本,请从 ALM 主菜单中选择**帮助 > 关于**。

#### **从 ALI 2.0 或更早版本迁移**

- 1. 在"代码变更"模块中,添加**消息**列。从 2.0 之前的版本升级 ALI 之后,此列将不再显示(除非您 添加它)。
- <span id="page-10-3"></span>2. 如果使用 [Perforce](#page-10-3) 管理源代码,请按照从 ALI 1.1 迁移 Perforce 数据 (第 11 页)下的步骤操作。

#### **从 ALI 1.1 迁移 Perforce 数据**

如果要从 Application Lifecycle Intelligence 版本 1.1 升级,请按以下方式删除并重新加载 ALM 处理的 Perforce 数据:

- 1. 在"管理"模块中,选择 **SCM 存储库**并选择 Perforce 存储库。
- 2. 从"存储库"菜单选择**清理**,然后选择最近提交的删除日期。
- 3. 转到**分支**选项卡,对于每个分支:
	- a. 选择分支详细信息。
	- b. 删除**上次变更读取**值。
- <span id="page-10-4"></span>4. 从**变更检测**选项卡启动同步。

#### **升级工作项**

ALI 提供了升级 SYSTEM\_FIELD 项目表时必须运行的脚本。这些脚本位于文件夹 **resources\work-itemsupdate-scripts** 的 ALI 捆绑包中。使用数据库控制台可以运行这些脚本。

对于每个启用了 ALI 扩展的项目,运行 check-existence-of-has-changeset-linkage-fields.sql 以验证 **has-changeset-linkage** 字段是否存在。如果脚本结果为 0,请通过运行 **add-has-changeset-linkagefields.sql** 来添加这些字段。

## <span id="page-11-0"></span>**配置计划的同步**

ALI 检测预配置的 SCM 存储库和内部版本服务器上进行的变更,将有关代码变更及关联文件内部版本和 内部版本产物的信息加载到 ALM 服务器,并自动创建已加载代码变更、内部版本与工作项(需求、缺 陷)之间的可跟踪性。

ALI 计划程序定期对启用 ALI 的项目运行发现操作并同步每个项目。如果项目同步运行早于预定义同步 **时间间隔,则不执行同步。** 

要配置 ALI 计划程序的行为,请登录到站点管理并单击**站点配置**选项卡。添加或设置以下 ALM 站点管 理参数。如果这些参数不存在,则使用默认值。

**警告:** 更改这些值会影响服务器性能。

- <sup>l</sup> **ALI\_MAX\_PROJECT\_SYNC\_JOB。**可以同时运行的同步作业的最大数量。默认值是 5。
- <sup>l</sup> **ALI\_PROJECT\_SYNC\_DISCOVERY\_INTERVAL。**确定任何项目是否需要同步的检查之间的时间间隔。 默认值是 10 分钟。
- <sup>l</sup> **ALI\_MIN\_PROJECT\_SYNC\_PERIOD。**项目同步之间的最短时间间隔。实际运行时间取决于同步项目 和同步作业的数量。默认值是 60 分钟。

例如:

- 1. 在 11:30 同步了 ProjectA。
- 2. 在 11:45 对 ProjectA 进行了更改。
- 3. 计划程序在 12:00 运行发现检查。结果:不对 ProjectA 执行同步。
- 4. 如果有空闲的同步作业可用,将在 12:30 同步 ProjectA。

有关设置 ALM 配置参数的详细信息,请参考《HP Application Lifecycle Management 管理员指南》中 的"设置 ALM 配置参数"部分。

### <span id="page-11-1"></span>**配置 TFS 集成支持**

要完全支持 Microsoft Team Foundation Server (TFS) 系统,必须将 HP ALI TFS Services 安装在 TFS 服 务器上。

要安装这些服务,请在 TFS 服务器上运行 HP ALI TFS Services 安装程序。该安装程序包含在 ALI 捆绑包 中。该安装程序将通过所有必要的验证设置环境。HP ALI TFS 安装程序对 ALI 支持的所有 TFS 版本均有 效。

有关支持的 TFS 版本的详细信息,请参[见支持的](#page-54-0) SCM 系统 (第 55 页)[和支持的内部版本系统](#page-54-1) (第 55 [页\)](#page-54-1)。

此部分包括:

- **. "HP ALI [TFS Services"](#page-12-0)**
- <sup>l</sup> "从早期 ALI [版本升级"](#page-12-1)
- <span id="page-12-0"></span><sup>l</sup> "从 TFS over [SvnBridge](#page-12-2) 移到本机 TFS 集成"

#### HP ALI TFS Services

HP ALI TFS Services 包括以下内容:

- **行计数服务:**计算提交内更改的行数。
- <sup>l</sup> **内部版本服务:**提供内部版本信息。
- <sup>l</sup> **ALI 代理服务:**供 ALI 代理程序用于验证提交消息并将代码变更推送到 ALM 中的服务。

#### <span id="page-12-1"></span>从早期 ALI 版本升级

如果您在 HP ALM 11.52 Patch 01 或更早版本中使用了本机 TFS 集成, 则强烈建议卸载/删除以前版本的 HP ALI TFS Services。如果您以前使用的是 TFS over SvnBridge,则不要求这么做。

要删除以前版本的 HP ALI TFS Services:

- 1. 使用 BisSubscribe /unsubscribe 卸载以前的 CheckinEventService。
- 2. 从 IIS 中删除任何与以前版本的 ALI TFS Services 相关的 IIS 应用程序、IIS 网站或 IIS 应用程序池。
- 3. 删除位于 TFS 服务器上的 C:\inetpub 下方的 **AliTfsServicesSite** 文件夹。该文件夹映射到以前的 ALI TFS Services IIS 应用程序。

#### <span id="page-12-2"></span>从 TFS over SvnBridge 移到本机 TFS 集成

不再支持 TFS over SvnBridge。要开始使用内置 TFS 集成:

- 1. 删除在 ALM 中配置的 **TFS over SvnBridge** 类型的以前所有 SCM 存储库。
- 2. 为每个项目集合添加 **TFS** 类型的新 SCM 存储库。
- 3. 为以前您在 ALI 中配置的每个项目添加 SCM 分支。

## <span id="page-13-0"></span>**第 3 章: 设置内部版本系统集成**

此章节包括:

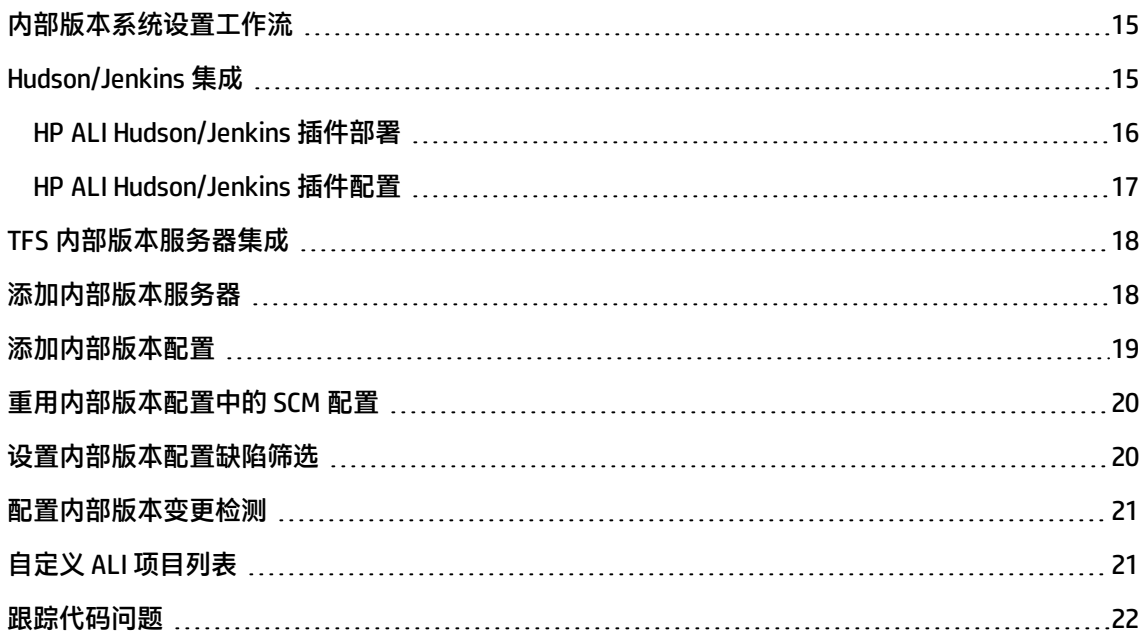

### <span id="page-14-0"></span>**内部版本系统设置工作流**

内部版本是软件开发的关键可交付产品。ALI 跟踪内部版本的信息及其与其他 ALM 实体的关系。

通过与内部版本系统集成,您可以测量代码变更对软件可交付产品的影响。您可以查看有关已执行的新 代码以及对已交付项目的影响(以关键度量增量表示)的报告。例如,某个提交导致测试结果下降 5%。

要设置内部版本系统集成:

- 1. 确保使用支持的内部版本系统。有关详细信息,请参[见支持的内部版本系统](#page-54-1) (第 55 页)。
- 2. 查看内部版本服务器的要求并执行任何必要的配置。

有关详细信息,请参见:

- [Hudson/Jenkins](#page-14-1) 集成 (第 15 页)
- TFS [内部版本服务器集成](#page-17-0) (第 18 页)
- 3. 将内部版本服务器添加到 ALI。请参[见添加内部版本服务器](#page-17-1) (第 18 页)。
- 4. 添加内部版本配置。请参[见添加内部版本配置](#page-18-0) (第 19 页)。

您还可以重用在内部版本服务器上定义的内部版本配置中的现有 SCM 配置。请参[见重用内部版本](#page-19-0) [配置中的](#page-19-0) SCM 配置 (第 20 页)。

- 5. 设置缺陷筛选以限制在内部版本报告缺陷趋势图上显示的缺陷。请参见[设置内部版本配置缺陷筛](#page-19-1) 选 (第 20 [页\)。](#page-19-1)
- 6. 配置内部版本变更检测。请参见[配置内部版本变更检测](#page-20-0) (第 21 页)。
- 7. 使用 ALM 项目自定义来自定义 ALI 特定的项目列表。请参见自定义 ALI [项目列表](#page-20-1) (第 21 页)。
- <span id="page-14-1"></span>8. 将缺陷标记为代码问题。请参见[跟踪代码问题](#page-21-0) (第 22 页)。

### **Hudson/Jenkins 集成**

如果在使用 Hudson/Jenkins 内部版本服务器,请安装 HP ALI Hudson/Jenkins 插件 ali-hudsonplugin.hpi。此插件位于 ALI 捆绑包中的 agents\build-integration\hudson\。

#### **对于 Perforce、TFS 或 Git:**

安装 Hudson/Jenkins 插件及其他任何适用的 HP ALI Hudson/Jenkins 插件。

可从 [http://hudson-ci.org](http://hudson-ci.org/) 或 [http://jenkins-ci.org](http://jenkins-ci.org/) 下载支持使用 Perforce、TFS 和 Git SCM 的 Hudson/Jenkins 插件。在公用 Hudson/Jenkins 插件存储库中提供这些插件。支持的插件如下所示:

- 默认情况下支持 SVN。
- 默认情况下,在 Jenkins 中支持 CVS。
- 默认情况下,在 Hudson 版本 2.x 中支持 CVS。

#### **对于 Hudson 3.x 中的 CVS:**

安装作为 HP ALI Hudson 插件先决条件的 Hudson CVS 插件。Hudson 删除了版本 3.0 之前默认预安装的 CVS 插件。可以从 [http://hudson-ci.org](http://hudson-ci.org/) 下载 CVS 插件。在公用 Hudson 插件存储库中提供该插件。

其他 HP ALI Hudson/Jenkins 插件位于 ALI 捆绑包中。安装任何适用于特定 SCM 的插件。

有关如何安装适用于 Hudson/Jenkins 的 ALI 插件的详细信息,请参见下面的 HP ALI [Hudson/Jenkins](#page-15-0) 插 [件部署](#page-15-0) (第 16 页)。

### <span id="page-15-0"></span>**HP ALI Hudson/Jenkins 插件部署**

**要安装 HP ALI Hudson/Jenkins 插件**:

- 1. 在 Hudson/Jenkins 中,打开插件管理器,并单击**高级**选项卡。
- 2. 在**上载插件**部分中,浏览到位于 ALI 捆绑包中的 ali-hudson-plugin.hpi 或 ali-jenkins-plugin.hpi,然 后单击**上载**。
	- TFS: 如果由 Hudson/Jenkins 构建的项目源代码存储在 TFS 中,则首先安装从 Hudson/Jenkins 下载的 Hudson/Jenkins TFS 插件,然后安装 ali-hudson-tfs-plugin.hpi/ali-jenkins-tfs-plugin 和 基本插件 ali-hudson-plugin.hpi/ali-jenkins-plugin.hpi。

**备注:** 在 ALI 中定义用于源代码控制管理的 TFS 存储库时,存储库位置的格式包含项目集合 的名称。有关详细信息,请参见添加 TFS [存储库](#page-28-1) (第 29 页)。

Hudson/Jenkins 不需要项目集合的名称,但必须在 Hudson/Jenkins 服务器上定义该名称才 能成功与 ALI 结合使用。在 Hudson/Jenkins 服务器上,确保**源代码管理 > 服务器 URL** 中 TFS 服务器的路径包含项目集合名称。

- Perforce: 如果由 Hudson/Jenkins 构建的项目源代码存储在 Perforce 中, 则首先安装从 Hudson/Jenkins 下载的 Hudson/Jenkins Perforce 插件, 然后安装 ali-hudson-perforceplugin.hpi/ali-jenkins-perforce-plugin.hpi 和基本插件 ali-hudson-plugin.hpi/ali-jenkinsplugin.hpi。
- Git:如果由 Hudson/Jenkins 构建的项目源代码存储在 Git 中,则首先安装从 Hudson/Jenkins 下 载的 Hudson/Jenkins Git 插件, 然后安装 ali-hudson-git-plugin.hpi/ali-jenkins-git-plugin.hpi 和 基本插件 ali-hudson-plugin.hpi/ali-jenkins-plugin.hpi。

备注: ALI Git 插件不支持包含通配符的分支名称。在 Hudson/Jenkins 服务器上, 确保未在 **Source Code Management > Branches to build** 中定义任何通配符。

- 3. 上载插件后,重新启动 Hudson/Jenkins 服务器以实施更改。
- 4. 确认安装的插件列在插件管理器的**已安装**选项卡中。
- 5. 确认 **ALI Integration** 链接显示在 Hudson/Jenkins 左侧菜单中。单击此链接将显示插件提供的功 能。

<span id="page-16-0"></span>有关如何安装和使用 Hudson/Jenkins 插件的更多详细信息,请参见 Hudson/Jenkins 系统文档。

### **HP ALI Hudson/Jenkins 插件配置**

从全局配置系统访问 ALI Hudson 插件全局配置。从作业访问作业特定的配置。

在全局配置中指定的所有属性都可以被特定作业的属性替代。

有关属性的详细描述,请参见 Hudson/Jenkins 服务器上的 ALI 集成插件。

#### **要设置全局配置**:

- 从 **Manage Hudson/Jenkins – Configure System** 中选择 **ALI Integration**。可以配置以下选项:
- <sup>l</sup> **Include the credentials in the SCM configuration** —— 指定是否应在 SCM 存储库描述符中包括用户 名和密码。如果启用此安全模式,则用户必须对要列出的凭据具有"扩展的读取"权限。

**警告:** 如果启用此选项,则与内部版本配置关联的 SCM 存储库的凭据以纯文本形式显示在 REST 端点上。

<sup>l</sup> **Update build information in HPALM** —— 如果启用此选项,则在启动和完成内部版本时通知 ALM 服 务器。

如果要使用 Push 机制并且还要为各个作业指定 ALM 属性,则必须启用此选项

<sup>l</sup> **Hudson/Jenkins URL** —— 指定 Hudson 或 Jenkins 服务器的 URL。

**备注:** 如果内部版本系统详细信息链接存在问题,请确保输入正确的 Hudson/Jenkins 服务器 URL。

#### **要为特定作业设置配置**:

从作业左侧菜单上的"配置"链接,选择 **ALI Integration** 选项以启用作业的 ALI 集成。

- <sup>l</sup> **Test sources mapping pattern** —— 根据实际测试结果设置测试源位置。有关详细信息,请参见 ALI 集成插件帮助。
- <sup>l</sup> **HP ALM configuration** —— 覆盖全局 ALI 配置属性。在 ALM 中更新内部版本作业的内部版本信息。
- <sup>l</sup> **NCover** —— .NET 配置的 NCover 代码覆盖率。NCover report XMLs 指定生成的原始 XML 报告文 件,比如 myproject/target/coverage-reports/\*.xml。文件集的基本目录是根工作区。
- <span id="page-17-0"></span>**• [Force.com](#page-38-0)** —— 有关详细信息,请参见设置 Force.com 集成 (第 39 页)。

## **TFS 内部版本服务器集成**

**备注:** 要完全支持 TFS 作为内部版本服务器,HP ALI TFS Services 必须安装在 TFS 2012 服务器上。 有关配置和限制的详细信息,请参见 配置 TFS [集成支持](#page-11-1) (第 12 页)。

#### **TFS 内部版本功能和限制**

TFS 内部版本服务器支持公开所有已定义内部版本定义的数据、内部版本、每个内部版本的代码变更、 测试结果和代码覆盖率。此外,还公开每个内部版本定义的所有已定义 SCM 存储库的信息。除测试和 代码覆盖率结果之外,对公开内部版本统计信息没有任何限制。

要访问 ALI 所需的内部版本定义的测试结果和代码覆盖率结果,该定义必须满足以下条件:

- <sup>l</sup> 内部版本定义和内部版本必须定义有"放置文件夹"。内部版本还必须具有日志文件夹。
- <sup>l</sup> 内部版本必须清除内部版本开头的工作区。必须签出所有代码变更。
- <sup>l</sup> 必须将已使用的测试和代码覆盖率框架的结果以附件形式分别存储在 \*.trx 和 \*.coverage 文件中。
- <span id="page-17-1"></span><sup>l</sup> TFS 内部版本服务器配置不支持 Push 机制。使用轮询机制将所有内部版本存储在 HP ALM 中。

### **添加内部版本服务器**

**要添加内部版本服务器:**

- 1. 使用管理员特权登录到 ALM, 然后在"管理"选项卡下单击**内部版本服务器**以打开"服务器" 页。
- 2. 单击**新建服务器**,然后从下拉列表中选择内部版本服务器类型并单击**确定**。
- 3. 在"新建内部版本服务器"对话框中,填写详细信息。

**备注:**

- 位置是指服务器的完整路径,比如 http://xx.xx.xxx.xxx.xxxx/yyyy。可从您的系统管理员 处获取该位置。/yyyy 段是可选的。它表示服务器的运行上下文(例如 Jenkins 服务器)。
- 内部版本服务器位置是指属于 HP ALI TFS Services(在 TFS 服务器上下载并安装这些服 务)的服务的 URL。服务安装程序是 ALI 捆绑包的一部分。针对每个项目集合使用以下格 式的 URL 作为 TFS 内部版本服务器位 置:**http://tfsServer:tfsPort/tfsali/Service/BuildService.svc/ali/ProjectCollectionName**。

其中:

- <sup>o</sup> tfsServer —— TFS 服务器的地址
- ◎ tfsPort —— TFS 服务器的端口
- tfsali —— HP ALI TFS Services 安装期间定义的 IIS 站点上的应用程序名称
- <sup>o</sup> ProjectCollectionName —— 项目集合的名称
- 4. 选择**变更检测**选项卡并执行以下某项操作:
	- 根据需要选择**从内部版本服务器读取变更**。将定期从 SCM 存储库读取变更。
	- **根据需要选择接收内部版本服务器代理程序传输的内部版本**。有关详细信息,请参[见配置内部版](#page-20-0) [本变更检测](#page-20-0) (第 21 页)。

### <span id="page-18-0"></span>**添加内部版本配置**

#### **要添加内部版本配置:**

- 1. 在"内部版本配置"选项卡中,单击**新建内部版本配置**。
- 2. 从列表中选择内部版本配置,然后单击**确定**以打开详细信息窗口。

此列表包括受管理服务器的未使用配置。

此列表仅包含启用了 ALI 集成的 Hudson/Jenkins 作业的配置。

- 3. 单击**发布**下拉列表并选择关联的发布。
- 4. 单击**内部版本配置**下拉列表并选择内部版本类型。此值允许您在"开发"选项卡下的"内部版 本"模块中筛选内部版本。
- 5. 执行以下某项操作:
	- 启用配置。如果启用了内部版本配置,将从内部版本系统加载新内部版本。
	- 将配置设为默认值。默认内部版本配置用于计算为关联的发布显示的统计信息。

### <span id="page-19-0"></span>**重用内部版本配置中的 SCM 配置**

存储在内部版本服务器中的现有内部版本配置及其 SCM 存储库配置设置可应用到 HP ALM 中的新内部 版本配置。

#### **要应用现有 SCM 内部版本配置:**

- 1.在"管理"模块的**内部版本服务器**页中,选择一个服务器。
- 2. 选择**内部版本配置**选项卡。
- 3. 选择一个配置并单击该配置。
- 4. 在 **Build Configuration Details** 窗口中,选择 **SCM** 选项卡以显示可用的存储库和分支。
- 5. 选择必需的存储库和/或分支并单击 + 按钮将其应用到 SCM 配置。单击详细信息按钮将显示选择的 存储库或分支详细信息弹出窗口。

存储库或分支位置旁的状态消息显示是否已定义存储库或分支。

### <span id="page-19-1"></span>**设置内部版本配置缺陷筛选**

对于此内部版本配置,设置此筛选会缩小与内部版本报告缺陷趋势图上所示发布相关的打开缺陷和新缺 陷的输入集范围。不要在此筛选中指定缺陷状态和目标发布。

#### **要对内部版本配置应用缺陷筛选:**

- 1. 在"管理"模块的**内部版本服务器**页中,选择一个服务器。
- 2. 选择**内部版本配置**选项卡。
- 3. 单击配置名称以打开 **Build Configuration Details** 窗口。
- 4. 选择**缺陷筛选**。
- 5. 单击**更改缺陷筛选**以打开筛选缺陷窗口。
- 6. 添加或删除某个筛选条件并单击**确定**应用该条件。

#### **要从特定内部版本配置删除缺陷筛选:**

单击**清除缺陷筛选**,并单击**是**进行确认。

### <span id="page-20-0"></span>**配置内部版本变更检测**

当 ALI 检测内部版本服务器上的新内部版本时,会加载新状态信息、关联的代码变更以及(可选)单元 测试结果和代码覆盖率。自动在内部版本、代码变更和工作项(缺陷、需求)之间创建可跟踪性。与 SCM 集成一样,ALI 支持两种检测机制;轮询机制和 Push 机制。

如果要定义新内部版本服务器,请在"变更检测"视图中设置变更检测设置。对于现有服务器定义,使 用"变更检测"选项卡。

**轮询:**

轮询表示 ALI 定期检查内部版本服务器中的新内部版本并在 ALM 服务器上加载它们。

要激活轮询机制,请在"变更检测"选项卡上设置*从内部版本服务器读取变更*选项。要按需加载变更, 请使用**同步**命令。要配置自动加载变更的计划,请参[见配置计划的同步](#page-11-0) (第 12 页)。

**Push:**

要启动侦听内部版本服务器的插件,请在内部版本服务器上的 ALI 集成插件中设置 Update build information in HP ALM 选项。请参见 HP ALI [Hudson/Jenkins](#page-16-0) 插件配置 (第 17 页)。新内部版本启动时, 此插件会将此内部版本的信息推送到 ALM 服务器。此内部版本完成时,ALM 服务器上的状态和其他数 据将更新。

要激活 Push 机制,请在"变更检测"选项卡上设置*接收内部版本服务器代理程序传输的内部版本*选 项。

### <span id="page-20-1"></span>**自定义 ALI 项目列表**

在 ALM "项目自定义"中,可以在"项目列表"页自定义以下默认 ALI 项目列表:

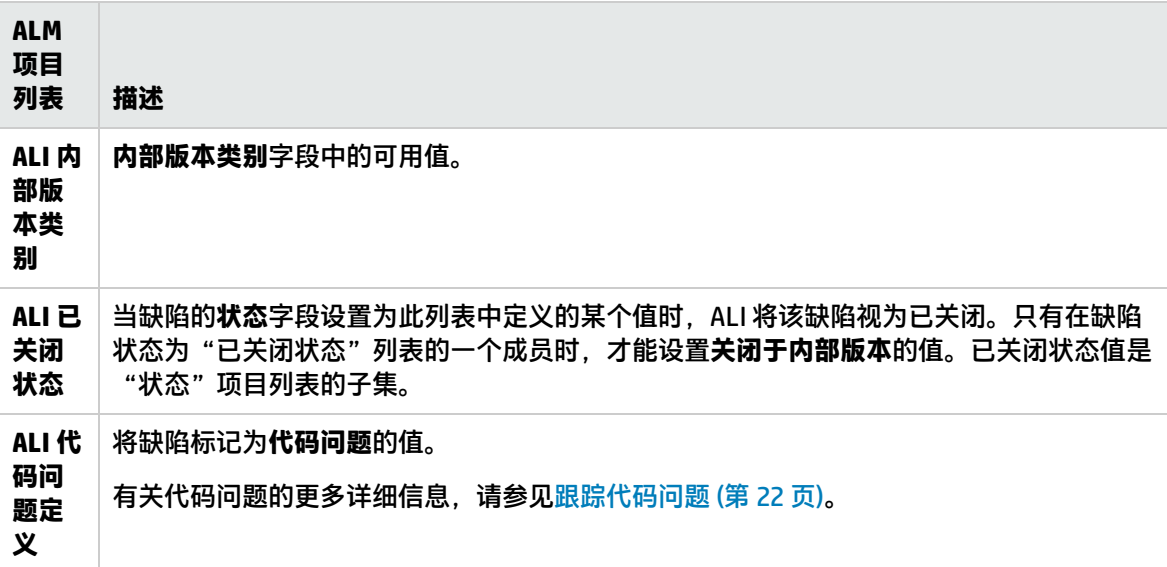

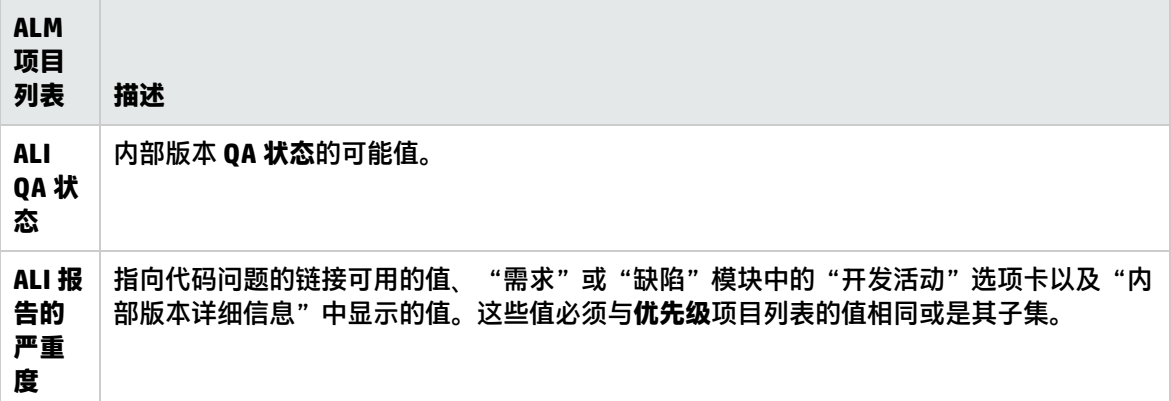

<span id="page-21-0"></span>有关自定义项目列表的更多详细信息,请参考《HP Application Lifecycle Management 管理员指南》。

## **跟踪代码问题**

如果确定问题出自源代码,您可以在与有问题的代码关联的缺陷、需求和内部版本中跟踪该问题。

创建新缺陷以修复有问题的代码时,ALI 可以根据设置的条件将该缺陷标记为**代码问题**。在项目中配置 代码问题跟踪后,可以查看从相关"需求"、"缺陷"和"内部版本详细信息"对话框到代码问题缺陷 的链接。

#### **要在 ALM 项目中配置代码问题跟踪:**

- 1. **先决条件:**自定义默认 ALI 项目列表。有关详细信息,请参见自定义 ALI [项目列表](#page-20-1) (第 21 页)。
- 2. 在"项目自定义"的"项目实体"页中, 创建要用于代码问题跟踪的用户定义字段。支持的字段 类型为**字符串**或**查找列表**。

有关创建用户定义字段的更多详细信息,请参考《HP Application Lifecycle Management 用户指 南》。

- 3. 在"项目列表"页上的 **ALI 代码问题定义**项目列表中:
	- a. 将用户定义字段的**名称**字段值添加为唯一的列表项。
	- b. 从您在步骤 2 中创建的用户定义字段中选择一个值,用于将缺陷标记为代码问题。将此值添加 为子项。

#### **示例:**

创建用户定义的字段。例如,**缺陷类别**。此字段的值可能为 **Bug**、**Issue**、**Enhancement**、**Fortify** 等。

在 **ALI 代码问题定义**项目列表中,将用户定义字段的**名称**字段添加为唯一的列表项。例如,BG\_ USER\_05。

将要用于将缺陷标记为代码问题的用户定义字段的值添加为列表中的子项。例如,Fortify。

#### **要跟踪代码问题:**

- 1. **先决条件:**要将缺陷识别为需求、缺陷或内部版本的代码问题,该缺陷必须满足以下条件:
	- 缺陷未关闭。如果缺陷**状态为 ALI 已关闭状态**项目列表中定义的某个值,则关闭缺陷。
	- 缺陷的**优先级为 ALI 报告的严重度**项目列表中定义的某个值。
- 2. 将缺陷标记为代码问题:在"缺陷详细信息"对话框中,填写上面为跟踪代码问题而创建的用户 定义字段。
- 3. 将缺陷连接到与有问题的代码变更相关联的缺陷、需求或内部版本:
	- a. 在"缺陷详细信息"对话框中,从列出代码变更和提交消息的 ALI **源于代码变更**字段中选择相 应的值。
	- b. 在"缺陷详细信息"对话框的**检测于内部版本**字段中选择一个值。

#### **示例:**

- 1. 您提交与特定缺陷、需求或内部版本相关的代码变更。例如,修复缺陷 124 时进行代码变 更。
- 2. 审阅者或用于代码分析的第三方工具发现该代码变更导致出现问题。然后您创建一个新缺陷, 并确保设置以下两个字段:
	- a. 在此示例的代码问题用户定义字段**缺陷类别**中,选择相应的值。在此示例中,您将选择 **Fortify**。
	- b. 在**源于代码变更**字段中,查找并选择导致此问题的代码变更。例如,Defect #124 :Fixing authentication issue。

#### **结果:**

新的代码问题缺陷在关联的"内部版本"、"需求"或"缺陷详细信息"对话框中列出。

## <span id="page-23-0"></span>**第 4 章: 设置源代码管理系统集成**

此章节包括:

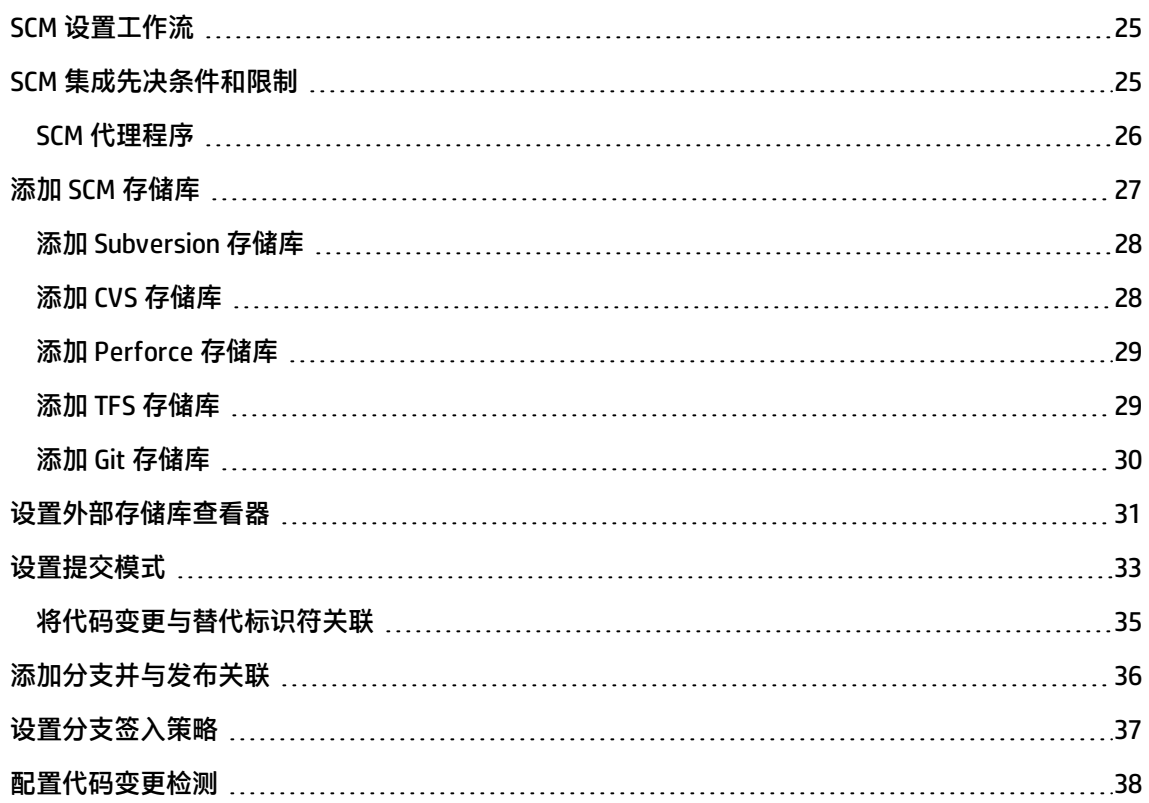

### <span id="page-24-0"></span>**SCM 设置工作流**

在 ALI 可以报告代码变更并将其链接到 ALM 实体之前,必须设置源代码管理 (SCM) 系统集成。 要设置 SCM 集成:

- 1. 确保使用[支持的](#page-54-0) SCM 系统。有关详细信息,请参见支持的 SCM 系统 (第 55 页)。
- 2. 查看先决条件。

请参见 SCM [集成先决条件和限制](#page-24-1) (第 25 页)。

3. 添加存储库。

请参见添加 SCM [存储库](#page-26-0) (第 27 页)。

4. [可选] 为 SCM 安装代理。

请参见 SCM [代理程序](#page-25-0) (第 26 页)。

5. [可选] 设置外部存储库查看器。

请参[见设置外部存储库查看器](#page-30-0) (第 31 页)。

- 6. [可选] 需要特定格式的签入消息。请参[见设置提交模式](#page-32-0) (第 33 页)。
- 7. 添加分支并将其与发布关联。

请参[见添加分支并与发布关联](#page-35-0) (第 36 页)。

- 8. [可选] 通过设置签入策略并锁定分支来控制 SCM 分支级别的提交。请参见[设置分支签入策略](#page-36-0) (第 37 [页\)。](#page-36-0)
- 9. 配置源中变更的检测。

请参[见配置代码变更检测](#page-37-0) (第 38 页)。

### <span id="page-24-1"></span>**SCM 集成先决条件和限制**

Application Lifecycle Intelligence (ALI) 本机支持 Subversion、Perforce、GIT 和 CVS 系统。但是,如果 签入策略和/或 Push 机制是必需的,则需要在 SCM 系统上安装 SCM 代理程序。有关详细信息,请参见 SCM [代理程序](#page-25-0) (第 26 页)。

本机支持 TFS 系统。要支持 Push 机制,请安装 TFS 代理 Web 服务。而且,若没有 TFS 代理 Web 服 务,对于所有代码变更,都将在更改的行数字段中显示"0"。

**先决条件**:

MS PowerShell 2.0 或更高版本必须安装在 Windows 上并且可以运行脚本。Linux/Unix 代理程序脚本使 用 BASH。BASH 版本必须是 4.0 或更高版本才能支持推送到多个存储库。

#### **限制:**

**Git**:ALI 不支持 Git 更改提交历史记录的功能。如果在 Git 存储库中更改了提交历史记录,则必须为所 有受影响的分支重新加载 ALI 跟踪的整个提交历史记录。要重新加载提交历史记录,请删除这些分支再 重新添加。

### <span id="page-25-0"></span>**SCM 代理程序**

HP ALI 代理程序是安装在 SCM 服务器上的一组脚本或专有应用程序。ALI 代理程序会侦听 SCM 服务器 上的活动,将活动报告到 ALI,并支持与 ALI 集成。例如,当变更提交到配置的存储库和分支时,代理 程序会根据策略检查是否允许提交,如果允许提交,则将代码变更推送到 ALM 服务器。

有关配置 SCM 代理程序的详细信息,请参见 readme.txt 文件,该文件位于主 ALI 分布存档内的特定代 理程序存档中。

有关使用 SCM 代理程序的更多详细信息,请参见以下各部分:

- <sup>l</sup> [配置代码变更检测](#page-37-0) (第 38 页)
- <sup>l</sup> [设置分支签入策略](#page-36-0) (第 37 页)

#### **SVN Agent for Linux**

agents\scm-integration\unix-linux\scm-agent-subversion.tgz

#### **SVN Agent for Windows**

agents\scm-integration\windows\scm-agent-subversion.zip

#### **CVS Agent for Linux**

agents\scm-integration\unix-linux\scm-agent-cvs.tgz

#### **CVS Agent for Windows**

agents\scm-integration\windows\scm-agent-cvs.zip

#### **TFS Services for Windows**

agents\scm-integration\windows\ali-tfs-services.zip

#### **Perforce Agent for Linux**

agents\scm-integration\unix-linux\scm-agent-perforce.tgz

#### **Perforce Agent for Windows**

agents\scm-integration\windows\scm-agent-perforce.zip

#### **Git Agent for Linux**

agents\scm-integration\unix-linux\scm-agent-git.tgz

#### **Git Agent for Windows**

<span id="page-26-0"></span>agents\scm-integration\windows\scm-agent-git.zip

## **添加 SCM 存储库**

配置 SCM 存储库以允许从 SCM 系统加载代码变更并启用下列项的自动可跟踪性:

- <sup>l</sup> 工作项(需求/缺陷)
- <sup>l</sup> 代码变更
- 定义的发布

此部分包括:

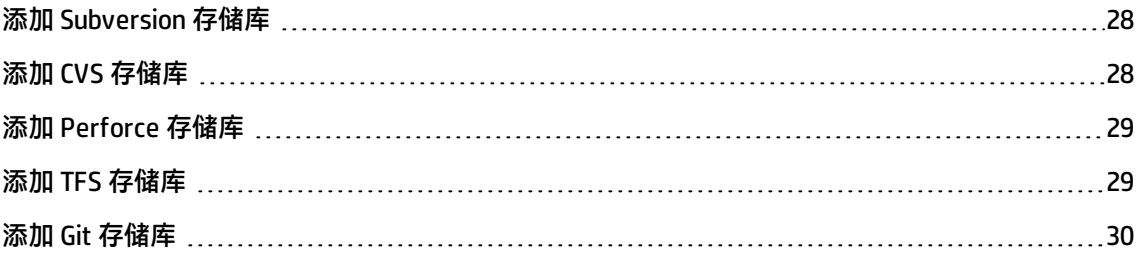

### <span id="page-27-0"></span>**添加 Subversion 存储库**

有关支持的存储库列表,请参见[支持的](#page-54-0) SCM 系统 (第 55 页)。

#### **要添加存储库:**

- 1. 使用管理员特权登录到 ALM。在 ALM 侧栏上的"管理"下方,选择 SCM 存储库以打开"存储库" 页。
- 2. 单击**新建存储库**。从下拉列表选择 SCM 类型并单击**确定**。
- 3. 在**新建 SCM 存储库**窗口中,填写字段。

位置是指存储库的完整路径。例如 http://host/svn/repo。可从您的系统管理员处获取该位 置。

存储库位置指向实际的存储库根。分支稍后用于指定存储库内的路径。如果 SVN URL 有未知根, 则使用"svn info <URL>"命令查找根。

#### **要编辑存储库:**

- 1. 在"存储库"页的左侧窗格中选择一个存储库。
- 2. 使用选项卡访问不同的设置组,在右侧窗格中编辑字段。
- 3. 如果存储库属性需要修改,请选择该属性并单击**编辑属性**按钮。在**编辑属性**窗口中,添加值并单 击**确定**。属性位于"详细信息"选项卡的底部区域。

### <span id="page-27-1"></span>**添加 CVS 存储库**

有关支持的存储库列表,请参见[支持的](#page-54-0) SCM 系统 (第 55 页)。

#### **要添加存储库:**

- 1. 使用管理员特权登录到 ALM。在 ALM 侧栏上的"管理"下方,选择 SCM 存储库以打开"存储库" 页。
- 2. 单击**新建存储库**。从下拉列表选择 SCM 类型并单击**确定**。
- 3. 在**新建 SCM 存储库**窗口中,填写字段。

位置是指 CVS 服务器的完整主机名。从您的系统管理员获取主机名。

在别名属性中,输入与内部版本系统中配置的完全一样的完整 CVSROOT。例如 pserver:username:password@host/cvsrepo。CVSRoot 属性是 pserver 协议所必需的。

4. CVS 存储库需要 CVS 协议 pserver 和*初始日期*才能开始加载代码变更。还应指定 CVS 根, 但这不 是必需的。

#### **要编辑存储库:**

- 1. 在"存储库"页的左侧窗格中选择一个存储库。
- 2. 使用选项卡访问不同的设置组,在右侧窗格中编辑字段。
- 3. 如果存储库属性需要修改,请选择该属性并单击**编辑属性**按钮。在**编辑属性**窗口中,添加值并单 击**确定**。属性位于"详细信息"选项卡的底部区域。

### <span id="page-28-0"></span>**添加 Perforce 存储库**

有关支持的存储库列表,请参见[支持的](#page-54-0) SCM 系统 (第 55 页)。

#### **要添加存储库:**

- 1. 使用管理员特权登录到 ALM。在 ALM 侧栏上的"管理"下方,选择 SCM 存储库以打开"存储库" 页。
- 2. 单击**新建存储库**。从下拉列表选择 SCM 类型并单击**确定**。
- 3. 在**新建 SCM 存储库**窗口中,填写字段。

ALI 存储库相当于 Perforce Depot。存储库的位置是指 Perforce 服务器的主机名和端口以及 Depot 名称。格式为主机:端口//depot 名称。

#### **要编辑存储库:**

- 1. 在"存储库"页的左侧窗格中选择一个存储库。
- 2. 使用选项卡访问不同的设置组,在右侧窗格中编辑字段。
- 3. 如果存储库属性需要修改,请选择该属性并单击**编辑属性**按钮。在**编辑属性**窗口中,添加值并单 击**确定**。属性位于"详细信息"选项卡的底部区域。

### <span id="page-28-1"></span>**添加 TFS 存储库**

有关支持的存储库列表,请参见[支持的](#page-54-0) SCM 系统 (第 55 页)。

#### **要添加存储库:**

- 1. 使用管理员特权登录到 ALM。在 ALM 侧栏上的"管理"下方,选择 SCM 存储库以打开"存储库" 页。
- 2. 单击**新建存储库**。从下拉列表选择 SCM 类型并单击**确定**。
- 3. 在**新建 SCM 存储库**窗口中,填写字段。

ALI 存储库相当于 TFS 项目集合。存储库的位置是指 TFS 服务器的主机名和端口以及项目集合的路 径。格式为 http://主机:端口/tfs/项目集合路径。

如果行计数服务 URL 不是默认值 http://tfsServer:tfsPort/tfsali/Service/LineCountService.svc,则 您必须输入行计数服务 URL。如果未设置,则创建分支时将出现警告,且所有加载的代码变更都 以 0 条更改的行设置存储。行计数服务是在 TFS 服务器上下载并安装的 ALI TFS SCM 代理程序的一 部分。HP ALI TFS Services 是 ALI 捆绑包的一部分。

**备注:** . 自 ALI 版本 2.0.0.139876 起,不再支持以前的服务 CountLinesService.svc。

#### **要编辑存储库:**

- 1. 在"存储库"页的左侧窗格中选择一个存储库。
- 2. 使用选项卡访问不同的设置组,在右侧窗格中编辑字段。
- 3. 如果存储库属性需要修改,请选择该属性并单击**编辑属性**按钮。在**编辑属性**窗口中,添加值并单 击**确定**。属性位于"详细信息"选项卡的底部区域。

### <span id="page-29-0"></span>**添加 Git 存储库**

有关支持的存储库列表,请参见[支持的](#page-54-0) SCM 系统 (第 55 页)。

#### **要添加存储库:**

- 1. 使用管理员特权登录到 ALM。在 ALM 侧栏上的"管理"下方,选择 SCM 存储库以打开"存储库" 页。
- 2. 单击**新建存储库**。从下拉列表选择 SCM 类型并单击**确定**。
- 3. 在**新建 SCM 存储库**窗口中,填写字段。

存储库位置是指整个 Git URL。例如: https://github.com/hp/ali.git。不要在 URL 中包含用户 名:ssh://git@server1.abc.com/home/git/gitrepo.git。在**用户名**字段中输入用户 名。

支持的协议包括 http(s)、Git 和 ssh。

对于使用私钥的 ssh 身份验证,请使用安全密钥区域。

**备注:** 如果您正面临与 github.com 的连接问题,请确保在 ALM 中设置了代理服务器。

要设置 ALM 代理服务器,请将以下行添加到 wrapper.conf 文件中,此文件位于 ALM 应用程 序部署文件夹 (C:\ProgramData\HP\ALM\) 中:

wrapper.java.additional.[nextFreeNumber]=-Dhttp.proxyHost=[proxyServerUrl] - Dhttp.proxyPort=[proxyPort] -Dhttps.proxyHost=[httpsProxyServerUrl] -Dhttps.proxyPort= [httpsProxyPort]

#### 其中:

- [nextFreeNumber] 是下一个未使用的 wrapper.conf 参数编号
- [proxyServerUrl] 是代理服务器的 URL
- [proxyPort] 是 HTTP 的端口号
- [httpsProxyServerUrl] 是 HTTPS 代理服务器的 URL(可选参数)
- [httpsProxyPort] 是 HTTPS 代理服务器的端口号(可选参数)
- 4. 如果配置了 GitHub 存储库,则选择"GitHub 查看差异/文件链接模板"属性以使用本机 GitHub 文 件视图和差异视图 Web 工具。

#### **要编辑存储库:**

- 1. 在"存储库"页的左侧窗格中选择一个存储库。
- 2. 使用选项卡访问不同的设置组,在右侧窗格中编辑字段。
- 3. 如果存储库属性需要修改,请选择该属性并单击**编辑属性**按钮。在**编辑属性**窗口中,添加值并单 击**确定**。属性位于"详细信息"选项卡的底部区域。

### <span id="page-30-0"></span>**设置外部存储库查看器**

ALI 提供了一个用于查看文件差异和详细信息的内置存储库查看器。您也可以使用外部存储库查看器, 例如 ViewVC。

如果使用外部查看器,则以下属性在配置 SCM 存储库时输入,可从现有存储库的"详细信息"选项卡 进行更改。

**差异链接的模板** —— 在存储库查看系统(比如 ViewVC)中指向给定文件的差异视图的链接的模板。允 许您在 UI 中创建源自 ALI 代码变更表的链接。代码变更中的每个文件都包含显示差异视图(当前代码 变更的修订版本与先前修订版本的差异 ) 的链接。模板可以包含在运行时可根据 UI 中当前所选代码变 更的上下文而扩展的标记/变量。

#### 可替换/扩展的标记/变量:

\${filePath} ... 存储库中文件的路径。

\${revision} ... 当前代码变更中的修订版本。

\${fromRevision} ... 与当前代码变更中的修订版本相对的先前修订版本。

\${fromFilePath} ... 如果是复制/移动, 则为其源位置。

**备注:** 通过下面的地址可以查看存储在以下位置的两个文件的差异:

#### **TFS**

http://tfshost:tfsport/tfs/\_COLLECTION\_/\_versionControl/changesets#opath=\${fromFilePath} &oversion=\${fromRevision}&mpath=\${filePath}&mversion=\${revision}&\_a=compare

其中:

- tfshost: TFS 服务器的地址
- tfsport: 运行 TFS 服务器的端口
- \_COLLECTION\_: 请求的文件项目是其成员的集合的名称
- opath: 原始源文件的完整路径 ( 包括"\$"符号和项目名称 ) ,比如 \$/alireplica/alik/pom.xml
- ocs: TFS 原始代码变更 ID
- oversion: TFS 原始代码变更 ID
- mpath:已修改的源文件的完整路径(包括"\$"符号和项目名称),比如 \$/alireplica/alik/pom.xml
- mcs: TFS 已修改的代码变更 ID
- mversion: TFS 已修改的代码变更 ID

**Template for file links** —— 在存储库查看系统(比如 ViewVC)中指向给定文件的文件视图的链接的模 板。允许您在 UI 中创建源自 ALI 代码变更表的链接。代码变更中的每个文件都包含显示文件视图(当 前代码变更范围内给定修订版本的文件文本内容)的链接。模板可以包含在运行时可根据 UI 中当前所 选代码变更的上下文而扩展的标记/变量。

#### 可替换/扩展的标记/变量:

\${filePath} ... 存储库中文件的路径。

\${revision} ... 当前代码变更中的修订版本。

**备注:** 通过下面的地址可以查看存储在 TFS 中的文件源:

**TFS**

http://tfshost:tfsport/tfs/\_COLLECTION\_/\_versionControl/changesets#cs=\${revision} &path=\${filePath}&version=\${revision}&\_a=contents

其中:

- tfshost: TFS 服务器的地址
- tfsport:运行 TFS 服务器的端口
- \_COLLECTION\_: 请求的文件项目是其成员的集合的名称
- path: 源文件的完整路径 (包括 "\$"符号和项目名称), 比如 \$/alireplica/alik/pom.xml
- cs: TFS 代码变更 ID
- version: TFS 代码变更 ID

### <span id="page-32-0"></span>**设置提交模式**

根据在 SCM 系统中输入的提交消息检测和维护 SCM 变更与 ALM 需求和缺陷之间的可跟踪性。使用 ALI 可以为提交消息定义包含需求或缺陷 ID 的模式。

要设置提交模式:

- 1. 设置新存储库时选择**提交模式**视图,或者打开现有存储库的**提交模式**选项卡。
- 2. 选择**基本**或**高级**以选择如何定义模式。
- 3.如果使用**基本**,则按照下面紧接着的描述,添加关键字、ID 前缀字符和其他选项。
- 4. 如果使用**高级**,请按照下[面高级模式定义](#page-33-0) (第 34 页)下所述编辑默认模式。

#### **基本模式定义:**

1. 通过单击**添加**按钮,然后输入关键字或短语并单击**确定**来为缺陷或需求添加关键字。关键字将提 交标记为与缺陷或需求相关。

要将代码变更与替代标识符(例如外部跟踪工具中的 ID)关联,请参[见将代码变更与替代标识符](#page-34-0) [关联](#page-34-0) (第 35 页)。

- 2. 通过输入 ID 前缀字符将其添加到模式中。如果前缀不是必需的,则选择**可选**。
- 3. 单击**更多选项**按钮可添加以下选项:
	- **包括默认 Tasktop 提交模式**。如果选中,则在 ALM 中集成了 Taskop 插件时,Tasktop 将根据 ALI 可识别的模式生成默认提交消息。
	- 区分大小写的提交消息。如果选中, 则提交消息模式区分大小写。
	- <sup>n</sup> **Multiple Defects or Requirements separation markup**。输入提交消息中多个缺陷或需求之间的 分隔符。
	- <sup>n</sup> **Keyword location in commit message**。选择仅提交消息的开头还是消息内任何位置的关键字将 被识别。
	- User commit message separator。输入一个字符,用于分隔自由文本形式的用户提交消息中的 缺陷或需求规范。

#### 4. 退出选项卡将提交配置。

提交消息中的选项示例: 消息: fixing defect #100, #101:fix caching and enhance functionality 消息的元素:

- fixing defect ––– 缺陷关键字
- #100 —— 缺陷 ID 前缀和缺陷 ID
- "." —— 多个缺陷分隔符
- ":" —— 用户提交消息分隔符
- fix caching and enhance functionality —— 自由文本形式的用户提交消息

#### <span id="page-33-0"></span>**高级模式定义**

- 1. 添加或更改默认代码模式。
- 2. 通过单击**对现有提交进行测试**来测试已修改的代码。
- 3. **区分大小写**对消息实施大小写区分。
- 4. 可通过在**自定义提交消息测试**框中输入消息来测试该消息。
- 5. 退出选项卡将提交配置。

#### **恢复默认值**按钮删除任何变更并替换默认关键字。

#### **高级配置示例:**

- 1. 示例 1
	- a. 模式

([fixing] REGEX('defects?')IDLIST(DEFECT) | [implementing] REGEX(requirements?')IDLIST (REQ) ) :TEXT

b. 示例消息:

"fixing defect #56721:something really serious was fixed"

"defects #57893,#61432:division by zero"

"requirement #1:domains"

#### 2. 示例 2

#### a. 模式

(UNTIL(RE '((BUG)|(REQ))#') (IDLIST(DEFECT lead='((BUG)?#)?' sep=',' ) | IDLIST(REQ lead='((REQ)?#)?' sep=',' ) ) ){0,} [TEXT]

#### b. 示例消息:

"This commit fixes BUG#1,#2 and implements REQ#4,REQ#5 making the product faster (resolving BUG#7)."

c. 此模式与任何找到的"BUG#"和"REQ#"模式的所有输入和提取匹配。此类开放模式可 能不适合实施常用策略,但是当旧存储库中的数据以"只读"模式加载(比如,用于报 告)时,此模式将非常有用。

#### 3. 示例 3

a. Tasktop 模式

(LISTITEM('Bug Status') - WORD IDLIST(DEFECT lead='DEF' sep='') | Incomplete - WORD IDLIST(REQ lead='REQ' sep='')) :TEXT

b. 匹配默认 Tasktop 消息,例如:

```
"OPEN - task DEF10:http://host:9090/qcbin;DEFAULT;ALI_DEV-
DEF10"
```

```
"Incomplete - task REQ42:http://host:9090/qcbin;DEFAULT;ALI_
DEV-REQ42"
```
### <span id="page-34-0"></span>**将代码变更与替代标识符关联**

默认情况下,您可以根据 ALM 实体 ID 将代码变更链接到 ALM 需求或缺陷。如果您为需求或缺陷维护另 一组标识符,可以将代码变更与这些替代标识符关联。

例如,如果将项目与外部缺陷跟踪工具同步,可以在提交消息中引用此工具生成的标识符。然后,ALM 可以使用替代标识符将代码变更链接到 ALM 需求或缺陷。

#### **要将代码变更与替代标识符关联:**

1. 先决条件:

- a. 替代 ID 必须存储在 ALM 用户定义的字段中。支持的字段类型为**数字**和**字符串**。
- b. 替代 ID 必须唯一。代码变更链接到第一个匹配的 ALM 实体。
- 2.在"SCM 存储库"模块中,选择一个存储库并单击"提交模式"选项卡。确保选定**基本**视图。
- 3. 在"缺陷"或"需求"部分中,单击**添加**。
- 4. 在**添加关键字**对话框中:
	- a. 在**关键字**字段中,输入关键字或短语以指示提交消息正在使用替代标识符。例如 Resolve Jira issue。开发者必须在其提交消息中包括此关键字或短语。
	- b. 在**字段**列表中,选择用于存储替代标识符的用户定义字段。

当提交消息包含此处定义的关键字或短语时,ALM 将查看用户定义的字段以定位您要与代码变更 关联的实体。

### <span id="page-35-0"></span>**添加分支并与发布关联**

此部分包括:

- <sup>l</sup> **添加新分支**
- <sup>l</sup> **将分支与发布关联**

#### **要添加新分支:**

1. 在 ALM 侧栏上的"管理"下方,选择 **SCM 存储库**并打开"分支"选项卡。

单击**添加**。

- 2. 输入分支的路径,并根据以下准则选择输入存储库类型所需的**分支**和**上次变更读取**属性:
	- 请勿为 SVN、TFS 或 Perforce 定义**分支**属性。
	- **上次变更读取**字段值可以为以下值之一:
		- ◎ 对于 CVS 存储库,"上次变更读取"字段应包含日期/时间。
		- ◎ 对于所有其他存储库,"上次变更读取"字段应包含修订版本号。

要从给定分支读取所有变更集,请将此字段留空。

- <sup>n</sup> **CVS**: **分支**名称仅对某些 CVS 存储库有意义。
- <sup>n</sup> **Perforce:** 设置不包含 Depot 名称的分支路径。例如,如果分支位于 //depot/HelloWorld/releases/release-1.0/... 中, 则路径应为 /HelloWorld/releases/release-1.0。即使已经指定分支,也不要设置参数分支。
- <sup>n</sup> **TFS:** 使用不包含"\$"的项目路径作为分支路径。例如,如果项目位于 \$/TestApp 中,则分支路径应 为 /TestApp。分支路径必须仅包含项目名称。不支持包含子文件夹的路径。
- <sup>n</sup> **Git:** 将分支路径设置为"/"。分支应设置为实际的 Git 分支名称。仅使用"master"格式的简单分 支名称,而不是"refs/head/master"。
- 3. 单击**提交**以测试链接并添加分支。

#### **要将分支与发布关联:**

- 1. 单击分支路径或"详细信息"按钮, 打开"SCM Branch Details"窗口。
- 2. 单击**添加**并在下拉菜单中选择发布。
- 3. 默认情况下,从发布中获得**开始日期**和**结束日期**。可通过单击日期字段并输入所需日期来更改这 些日期。

给定时间段内分支的代码变更与指定发布关联。当选择指定发布时,这些集显示在"代码变更" 模块中。

多个发布可与一个分支关联。通常,与一个分支关联的各个发布具有不同的时间段。

### <span id="page-36-0"></span>**设置分支签入策略**

可以根据若干个不同的签入属性来限制分支上的签入。可以通过锁定来得到更具体的权限和限制。 签入策略功能需要安装代理。有关详细信息,请参见 SCM [代理程序](#page-25-0) (第 26 页)。

**备注:** Git 存储库不支持这些功能。这些设置是隐藏的。

#### **要指定分支的签入策略:**

- 1. 在 **SCM Branch Details** 窗口的左侧窗格中,单击**实施**。
- 2. 在**签入策略**选项卡上选择以下选项:
	- **提交消息必须与已定义模式匹配**。这是要使代理允许签入而提交消息必须匹配的模式。
	- 代码变更引用需求。如果选中, 则提交必须引用需求。
		- <sup>o</sup> **具有需求类型**。如果选择此选项,则从下拉列表中选择需求类型,代理仅允许与所选类型的 需求关联的签入。
		- <sup>o</sup> **优先级为**。如果选择此选项,则从下拉列表中选择优先级,代理仅允许与所选优先级的需求 关联的签入。
	- **代码变更引用缺陷**。如果选中,则提交必须引用缺陷。
		- <sup>o</sup> **严重度为**。如果选择此选项,则从下拉列表中选择严重度,代理仅允许与所选严重度的缺陷 关联的签入。

**■ 当提交被阻止时将此注释添加到系统消息中**。输入在提交被阻止时要发送给用户的自定义系统 消息。ALI 会根据在"签入策略"选项卡中指定的选项阻止用户提交变更。

#### **要指定分支的锁定策略:**

在**锁定策略**选项卡上,可以使用以下选项限制分支上的签入:

- <sup>l</sup> **不允许提交,以下情况除外**。选择此选项可禁止给定分支上的提交。可以指定以下例外情况:
	- 允**许用户**。允许提交到分支的用户列表。输入允许提交的 SCM 用户的用户名。
	- 允许缺陷。缺陷列表。如果某个提交与这些缺陷关联,则允许该提交。单击**添加缺陷**并输入缺陷 ID。要从列表中删除缺陷,请选择相应行并单击**删除缺陷**。
- <sup>l</sup> **当提交被阻止时将此注释添加到系统消息中**。输入在提交被阻止时将要发送给用户的自定义系统消 息。

### <span id="page-37-0"></span>**配置代码变更检测**

ALI 会检测对 SCM 存储库所做的变更,并将代码变更与需求和缺陷等工作项关联。ALI 支持两种变更检 测机制:轮询和 Push。

启用轮询时,ALI 将定期在给定 SCM 存储库中检查新变更。使用轮询时不需要 SCM 代理程序。

启用 Push 机制时,SCM 系统上的代理程序会检测变更。将变更提交到存储库和分支时,此代理程序将 检查策略。如果允许提交,此代理程序会将代码变更数据推送到 ALM。

#### **要设置变更检测:**

- 设置新存储库时,使用"新建 SCM 存储库"对话框中的**变更检测**视图。
- 对于现有存储库,在"SCM 存储库"模块中选择存储库并单击**变更检测**选项卡。

选择检测选项:

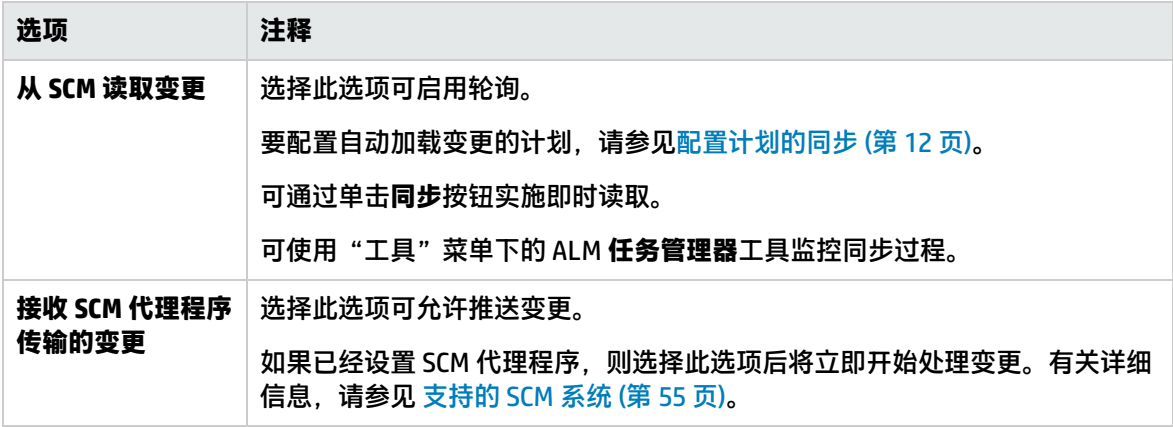

## <span id="page-38-0"></span>**第 5 章: 设置 Force.com 集成**

开发 Force.com 平台的团队可以利用 ALI 为标准开发提供的功能。尽管源代码在云中存储、编译和测 试,但 ALI 建立了代码、工作项(需求和缺陷)、内部版本与内部版本度量(测试结果和覆盖率)之间 的可跟踪性。

此章节包括:

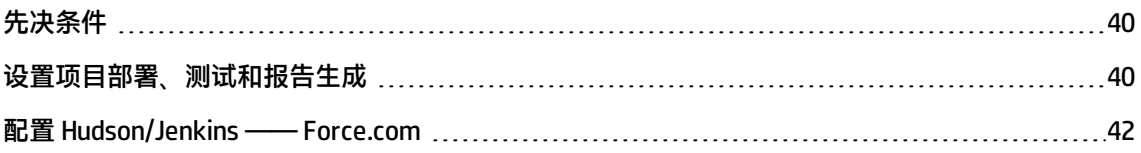

## <span id="page-39-0"></span>**先决条件**

#### **Force.com 与 ALI 之间的集成需要以下条件:**

- 确保使用支持的版本。有关详细信息,请参见支持的 [Force.com](#page-55-0) 版本 (第 56 页)。
- <sup>l</sup> Force.com 源代码必须存储在 SCM 系统中。有关详细信息,请参见[支持的](#page-54-0) SCM 系统 (第 55 页)。
- <sup>l</sup> 必须安装 Hudson 或 Jenkins 插件。
	- 支持使用 SCM 的 Hudson/Jenkins 插件。
	- HP ALI Hudson 插件/HP ALI Jenkins 插件 ( ali-bundle 中的 ali-hudson-plugin.hpi/ali-jenkinsplugin.hpi)。
	- HP ALI Hudson/Jenkins Force.com 插件 (ali-bundle 中的 ali-hudson-salesforce-plugin.hpi/alijenkins-salesforce-plugin.hpi)。

请参见 HP ALI [Hudson/Jenkins](#page-15-0) 插件部署 (第 16 页)。

- <sup>l</sup> 必须配置内部版本管理服务器以将源代码部署到集成/临时环境。
- <sup>l</sup> 必须安装 Apache Ant。(从 <http://ant.apache.org/> 下载)。
- <sup>l</sup> 必须安装 HP force-deploy-task。此任务位于 ALI 存档中(/tools/force-deploy-task/force-deploytask-bundle.zip, 将 zip 文件解压缩到 <ant 安装目录>/lib)。

### <span id="page-39-1"></span>**设置项目部署、测试和报告生成**

源代码部署、测试和报告生成通过 Ant 任务运行。将部署任务所需的类作为 HP force-deploy-task 的一 部分安装。请参[见先决条件](#page-39-0) (第 40 页)。

在 Ant 构建脚本 <Force.com 项目根目录>\build.xml 中定义任务。将任务添加到现有的 build.xml 中或 创建此文件。

#### **运行所有测试的示例:**

以下示例将源代码部署到配置的 Force.com 环境并运行所有测试。由于将运行所有测试,因此报告包含 整个项目的代码覆盖率。

<project name="Sample usage of deploy task" default="deployAndTestAndReport" basedir="."> <target name="deployAndTestAndReport"> <taskdef name="sfdeploy"classname= "com.claimvantage.force.ant.DeployWithXmlReportTask"/> <delete dir="test-report-xml" quiet="true"/> <sfdeploy

```
username="<username to force.com environment>"
     password="<password to force.com environment>"
     serverurl="<force.com server URL>"
     deployRoot="<path to source directory>"
     runalltests="true"
     reportDir="test-report-xml" />
  </target>
</project>
```
#### **运行与筛选匹配的测试的示例:**

#### 以下示例将源代码部署到配置的 Force.com 环境并仅运行与给定模式匹配的测试。在这种情况下,将不 会为 ALM 提供完整代码覆盖率。

```
<project name="Sample usage of deploy task"
  default=" deployAndTestAndReport " basedir=".">
  <target name="deployAndTestAndReport">
    <taskdef name="sfdeploy" classname=
      "com.claimvantage.force.ant.DeployWithXmlReportTask"/>
    <delete dir="test-report-xml" quiet="true"/>
    <sfdeploy
      username="<username to force.com environment>"
      password="<password to force.com environment>"
      serverurl="<force.com server URL>"
      deployRoot="<path to source directory>"
      runalltests="false"
      reportDir="test-report-xml">
    <!-- Run only tests with file names that
       match this pattern.Applies only if
       runalltests is false.-->
    <batchtest>
      <fileset dir="src/classes">
        <include name="*Test.cls"/>
      </fileset>
    </batchtest>
  </target>
</project>
```
#### **部署任务属性(以上示例中的 sfdeploy)**

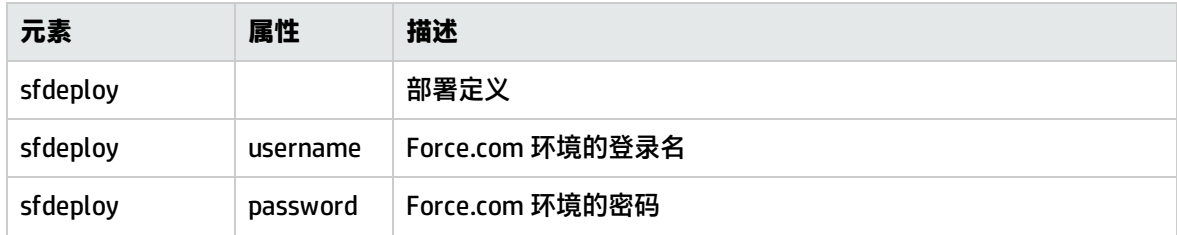

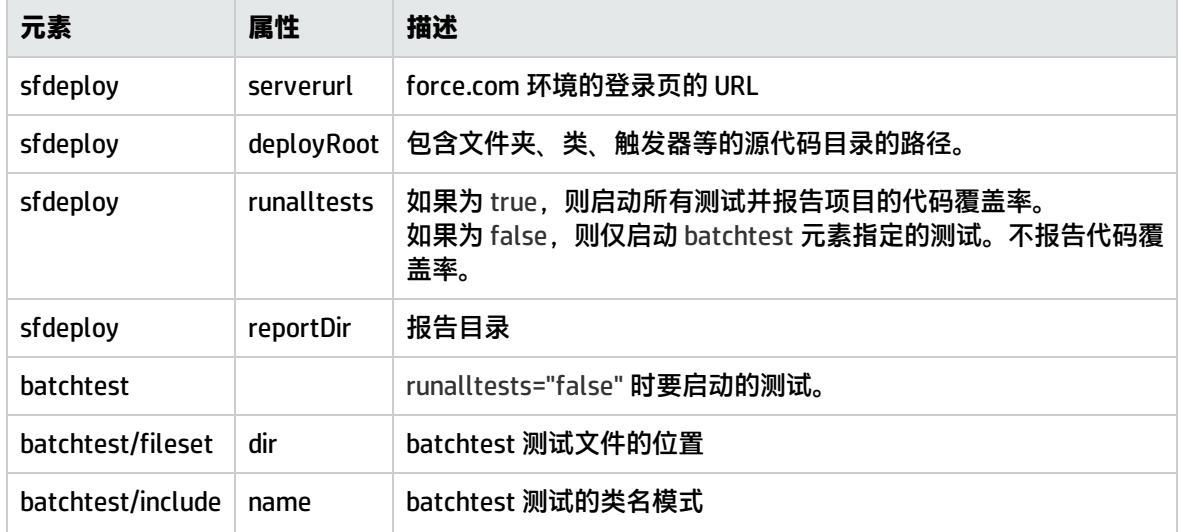

#### **部署任务属性(以上示例中的 sfdeploy)(续)**

### <span id="page-41-0"></span>**配置 Hudson/Jenkins —— Force.com**

- 1. 创建自由样式的作业并根据需要配置 SCM 和构建触发器。
- 2. 添加构建步骤 Invoke Ant 并指定部署目标。请参[见设置项目部署、测试和报告生成](#page-39-1) (第 40 页)主题 中的 "target name="deployAndTestAndReport""
- 3. 在 Post-build Actions 部分中, 按照以下图像配置:

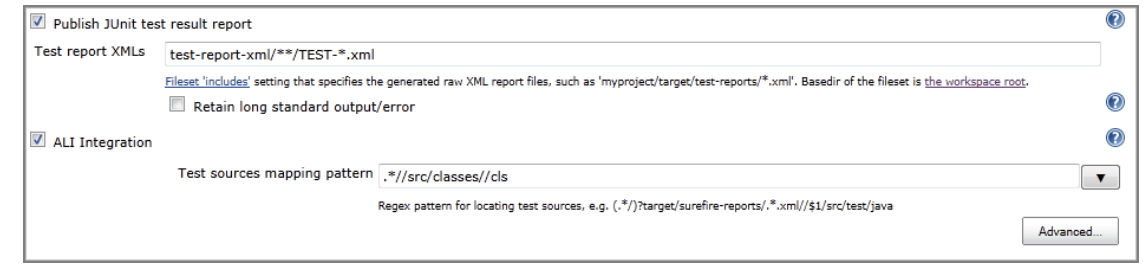

- 4. 在测试报告 XML 中, 将 test-report-xml 字符串替换为实际的报告目录。这与 Ant 部署任务中的 reportDir 属性值相同。
- 5. 在测试源映射模式中, 将 src 替换为实际的源目录路径。

上述配置对于大多数情况已足够,但如果:

- force-deploy-task 在从主 Ant 脚本调用的分布式 Ant 脚本中定义,则在"ALI Integration/Advanced"中配置报告目录(Ant 脚本中属性 reportDir 的值)。
- 源代码目录(包括文件夹类、触发器等)不在直接位于工作区根目录下的 src 目录中,则配置项目 根目录。

#### 配置示例:

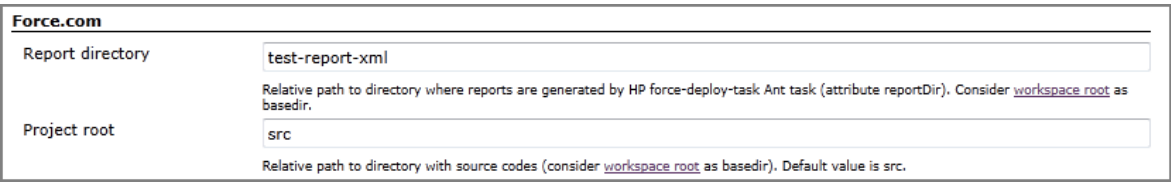

## <span id="page-43-0"></span>**第 6 章: 管理 SCM 变更和可跟踪性**

设置存储库和分支后, Application Lifecycle Intelligence (ALI) 将汇总数据并在 ALM 的"代码变更"模 块中显示这些数据。此模块提供有关项目中源代码所发生状况的信息,并维护源代码、需求/缺陷与发 布之间的可跟踪性。

#### 此章节包括:

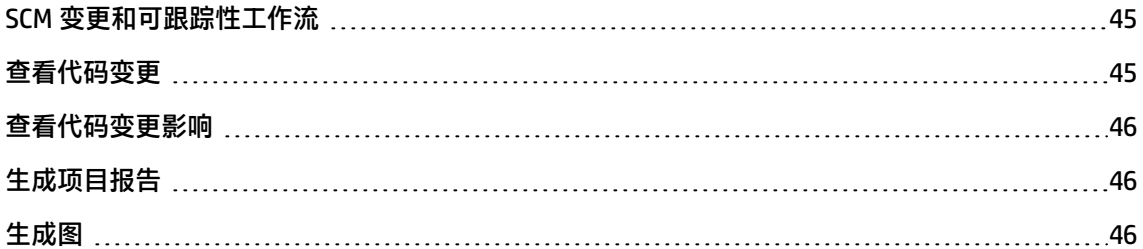

### <span id="page-44-0"></span>**SCM 变更和可跟踪性工作流**

要管理和监控 SCM 变更:

- 1. 需要特定格式的签入消息。请参见[设置提交模式](#page-32-0) (第 33 页)。
- 2. 通过设置签入策略并锁定分支来控制 SCM 分支级别的提交。请参[见设置分支签入策略](#page-36-0) (第 37 页)。
- 3. 查看代码变更。请参见[查看代码变更](#page-44-1) (第 45 页)。
- 4. 查看代码变更对缺陷和需求的影响。请参[见查看代码变更影响](#page-45-0) (第 46 页)。
- 5. 查看并比较团队和开发者的开发活动。

请参见:

- [生成项目报告](#page-45-1) (第 46 页).
- [生成图](#page-45-2) (第 46 页).

### <span id="page-44-1"></span>**查看代码变更**

要访问**代码变更**模块,请在 ALM 侧栏上选择"开发"并单击"代码变更"。

"代码变更"网格中的每条记录表示一个提交操作的数据,是将单个文件还是多个文件提交到了 SCM。 记录颜色指示代码变更链接到的工作项类型。

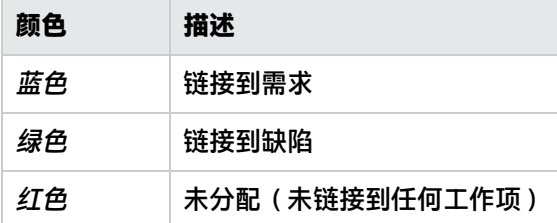

"消息"列包含开发者输入的提交消息。当提交消息与预定义模式不对应时, "状态消息"将显示错误 或警告。

启用**查看**菜单下的"信息面板"可在该表下方打开面板,其中包括用于查看关联文件和工作项的选项 卡。其中某个选项卡上的星号 (\*) 指示该视图窗格中存在数据。如果存在文本,显示简单文本的视图窗 格的选项卡不用星号标记。

#### **代码变更详细信息**

代码变更详细信息视图显示其他详细信息。

**要查看代码变更详细信息:**

要打开"代码变更详细信息"窗口,请单击代码变更的**修订版本**字段,或者单击**代码变更详细信息**按钮 。

<span id="page-45-0"></span>单击**与上一个的差异**列中的**查看变更**将显示与上一版本文件的差异。

### **查看代码变更影响**

"变更影响报告"按需求和缺陷汇总了代码变更数据。该报告显示相关变更的大小以及签入代码的开发 者。报告右上角的图按需求、缺陷和未分配的代码变更显示工时分布。工时以 KLOC(千行代码)形式 表示。

#### **要查看变更影响报告:**

在"代码变更"模块中,从工具栏或网格中选择时间段和发布,然后单击**查看报告**。忽略所有其他筛选 值。

"变更影响报告"底部提供以下选项:

- <sup>l</sup> **显示未分配的变更**。显示不与缺陷或需求关联的变更。
- <sup>l</sup> **打印此报告**。
- <span id="page-45-1"></span><sup>l</sup> **通过电子邮件发送此报告**。在电子邮件客户端中创建包含报告 URL 的电子邮件。

### **生成项目报告**

ALI 扩展提供了一组已添加到标准 ALM 报告选择中的预定义报告模板。

预定义模板包括:

- <sup>l</sup> ALI 代码变更模板
- <sup>l</sup> ALI 缺陷概述模板
- <sup>l</sup> ALI 需求概述模板
- <sup>l</sup> ALI 内部版本模板

使用这些模板可创建与代码变更和内部版本相关的项目报告。

<span id="page-45-2"></span>有关生成项目报告的详细信息,请参见《HP Application Lifecycle Management 用户指南》。

### **生成图**

可以生成以下图:

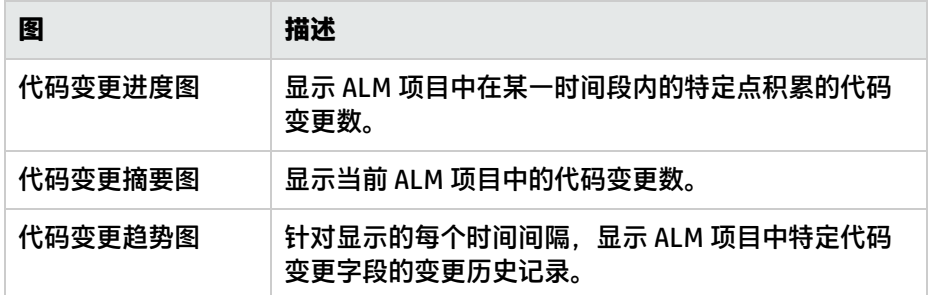

#### **要生成图,请执行以下某项操作:**

#### <sup>l</sup> **启动图向导。**

在"代码变更"模块中,选择**分析** > **图** > **图向导**。

在"图向导"窗口中,选择相应的图并按照向导说明操作。

#### <sup>l</sup> **在"代码变更"模块中创建预定义图。**

选择**分析 > 图**并选择某个预定义图。

#### <sup>l</sup> **在分析视图中创建图。**

在 ALM 侧栏上的"控制面板"下方,选择**分析视图**。右键单击文件夹,选择**新建图**。 有关生成图的详细信息,请参考《HP Application Lifecycle Management 用户指南》。

## <span id="page-47-0"></span>**第 7 章: 监控内部版本活动**

设置内部版本系统集成后,ALI 会监控内部版本结果以及相关代码和执行的工作项。

在"内部版本"模块中,可以查看"快速"、"夜间"或"集成"内部版本的状态和结果,并针对报告 的错误执行操作。根据内部版本系统配置,您可以监控单元测试的结果、成功或失败的测试数、代码覆 盖率、源代码和缺陷统计信息。

提供了内部版本的项目报告和图。有关详细信息,请参[见查看内部版本报告](#page-48-1) (第 49 页)[和生成内部版本](#page-49-0) 图 [\(第](#page-49-0) 50 页)

此章节包括:

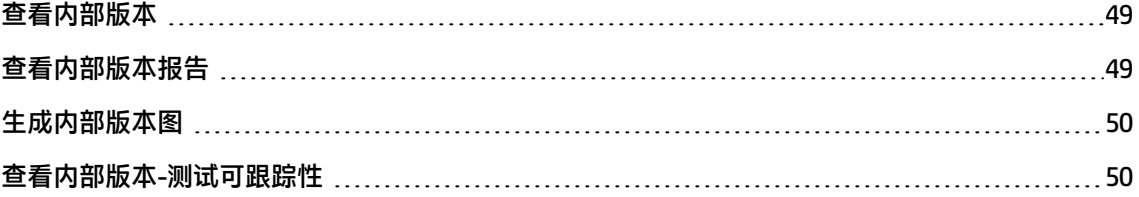

### <span id="page-48-0"></span>**查看内部版本**

要访问 Code Builds 模块, 请在 ALM 侧栏上选择"开发"并单击"内部版本"。

"内部版本状态"字段按下面的颜色显示每个状态:

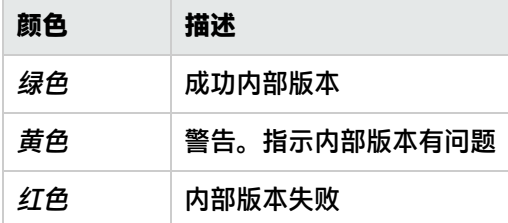

厚 要查看内部版本的详细信息,请单击内部版本号,或选择内部版本并单击**内部版本详细信息**按钮 。

### <span id="page-48-1"></span>**查看内部版本报告**

#### **内部版本摘要报告**

**内部版本摘要报告**提供给定时间段和内部版本类别的内部版本概述。该图合并 SCM 活动的信息并从选 定发布打开缺陷。

要查看内部版本摘要报告:

单击**查看报告**按钮以生成摘要报告。

#### **特定内部版本报告**

**特定内部版本报告**显示与该内部版本关联的需求、测试、已交付缺陷、新缺陷和已关闭缺陷。 要查看特定内部版本报告:

- 1. 在摘要报告上单击该内部版本的链接,或打开内部版本详细信息页并单击**查看报告**按钮。
- 2. 单击**显示未分配的变更**以显示内部版本中未与需求或缺陷关联的代码变更。

#### **内部版本变更报告**

**内部版本变更报告**提供受内部版本影响的需求以及已由内部版本更改、关闭或创建的缺陷的概述。 要查看内部版本变更报告:

- 1. 选择一个内部版本,然后单击**内部版本详细信息**。
- 2. 在**内部版本详细信息**页上,单击**查看报告**以生成变更报告。

### <span id="page-49-0"></span>**生成内部版本图**

可以生成以下类型的图:

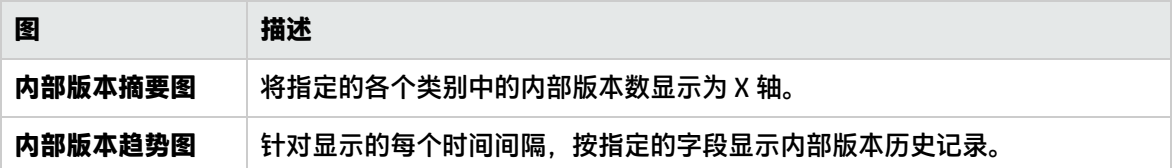

#### **要生成图,请执行以下某项操作:**

**. 使用图向导。** 

要启动向导:

■ 在 ALM 侧栏上的"控制面板"下方,选择**分析视图**,右键单击文件夹,然后选择**图向导**。在 "图向导"窗口中,更改内部版本的实体名称。

或:

- 在"内部版本"模块中,选择分析 > 图 > 图向导。
- <sup>l</sup> **生成预定义图。**

在"内部版本"模块中,选择**分析 > 图**并选择某个预定义图。

**• 在分析视图中生成图。** 

在 ALM 侧栏上的"控制面板"下方,选择**分析视图**。右键单击文件夹,选择**新建图**。

有关生成图的详细信息,请参考《HP Application Lifecycle Management 用户指南》。

<span id="page-49-1"></span>此外,还为内部版本提供了特定项目报告。有关详细信息,请参[见生成项目报告](#page-45-1) (第 46 页)。

### **查看内部版本-测试可跟踪性**

通过内部版本-测试可跟踪性,可创建并跟踪特定内部版本与特定测试集和运行之间的关联。

运行测试之前,请先定义测试集。然后可以定义要用于测试集的内部版本。这意味着即将在选定内部版 本上运行所有测试。根据此关联,可以查看特定内部版本的测试集和测试运行的结果。 可以在以下位置设置和查看内部版本与测试之间的关联:

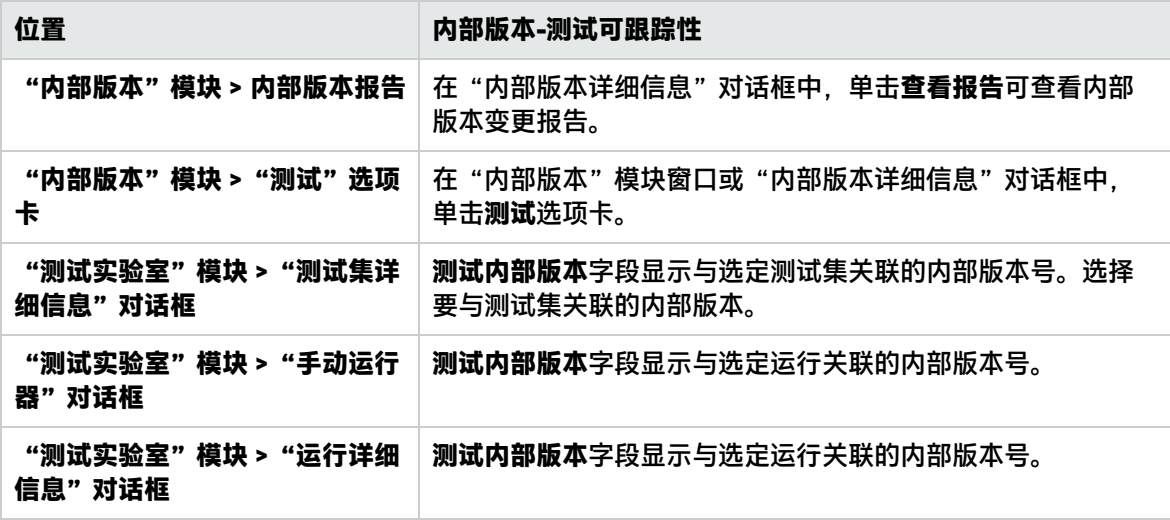

有关"测试实验室"模块的更多详细信息,请参考《HP Application Lifecycle Management 用户指 南》。

## <span id="page-51-0"></span>**第 8 章: 监控开发活动**

设置内部版本服务器和配置后, ALI 将在 ALM 的"发布"、"缺陷"和"需求"模块中显示"开发活 动"选项卡。此视图窗格显示所选 ALM 实体的详细信息和统计信息。

<span id="page-51-1"></span>如果存在与发布、缺陷或需求关联的开发活动,"开发活动"选项卡上将显示绿色星形图标。

### **监控发布模块中的开发活动**

在**开发活动**选项卡中:

- <sup>l</sup> 单击**变更**可查看其他内部版本的活动(如果存在多个相关的内部版本)。
- **单击覆盖率**可查看覆盖率报告。
- **单击单元测试**可查看单元测试报告。

"内部版本状态"区域中的成功率是指状态为"成功"或"警告"的已完成内部版本的百分比。单击**配 置内部版本**可更改配置。有关详细信息,请参[见添加内部版本配置](#page-18-0) (第 19 页)。

### <span id="page-51-2"></span>**监控需求模块中的开发活动**

在**开发活动**选项卡中:

- <sup>l</sup> 单击**变更**可查看其他内部版本的活动(如果存在多个相关的内部版本)。
- <sup>l</sup> 单击**覆盖率**可查看覆盖率报告。
- **单击单元测试**可查看单元测试报告。
- <span id="page-51-3"></span>• 单击代码变更中的消息链接可查看"代码变更详细信息"页。

### **监控缺陷模块中的开发活动**

要查看与缺陷关联的代码变更和活动开发者,请执行以下操作之一:

- **•** 单击网格下方表中的**开发活动**选项卡。
- <sup>l</sup> 在**缺陷详细信息**窗口中选择**开发活动**。

要查看代码变更详细信息,请单击**代码变更**中的"消息"链接。

ALI 将向"缺陷详细信息"页中添加以下三个值:

- <sup>l</sup> **检测于内部版本** —— 在其中检测到缺陷的内部版本。
- <sup>l</sup> **关闭于内部版本** —— 在其中关闭缺陷的内部版本。
- <sup>l</sup> **源于代码变更** —— 导致此缺陷的代码变更。

如果已配置支持与 适用于 HP ALM 12.50 集成的静态代码分析工具,则会自动设置这些值。如果未设 置,可以使用下拉列表设置这些值。

可在"内部版本详细信息"页上的"缺陷"部分中查看这些字段的数据。这些数据还包括在内部版本摘 要报告中。有关详细信息,请参[见查看内部版本报告](#page-48-1) (第 49 页)。

## <span id="page-53-0"></span>**附录 A: 支持的系统**

此附录详述了 ALI 支持的系统。 此附录包括:

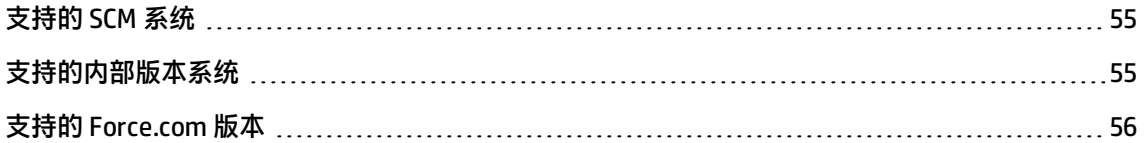

## <span id="page-54-0"></span>**支持的 SCM 系统**

**ALI 支持以下 SCM 系统:**

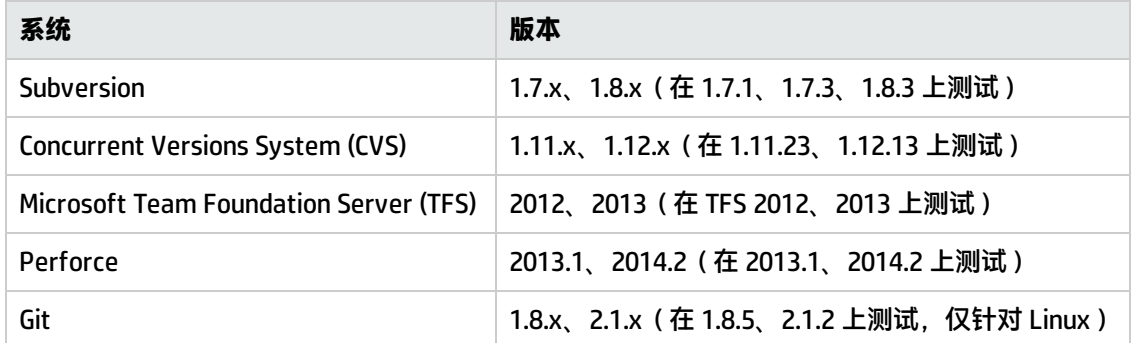

#### **SCM 代理程序支持部署到以下操作系统:**

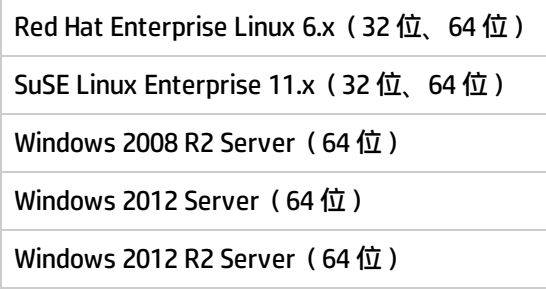

#### **先决条件**:

MS PowerShell 2.0 或更高版本必须安装在 Windows 上并且可以运行脚本。Linux/Unix 代理程序脚本使 用 BASH。BASH 版本必须是 4.0 或更高版本才能支持推送到多个存储库。

#### **限制:**

**Git**:ALI 不支持 Git 更改提交历史记录的功能。如果在 Git 存储库中更改了提交历史记录,则必须为所 有受影响的分支重新加载 ALI 跟踪的整个提交历史记录。要重新加载提交历史记录,请删除这些分支再 重新添加。

## <span id="page-54-1"></span>**支持的内部版本系统**

#### **ALI 支持以下内部版本系统:**

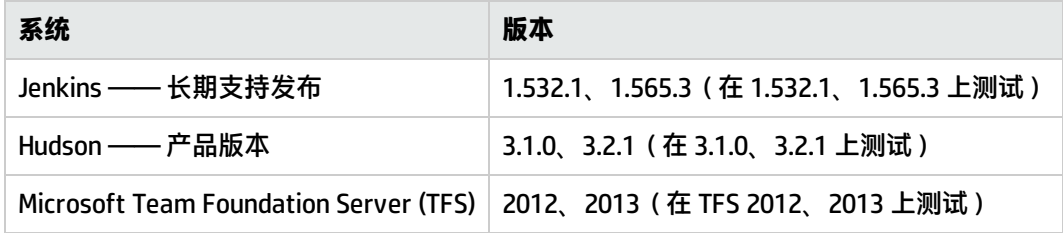

ALI 会为内部版本服务器提供插件。插件会自动提取内部版本信息和度量并将其保存到 ALM。

#### **ALI 支持以下开发度量工具:**

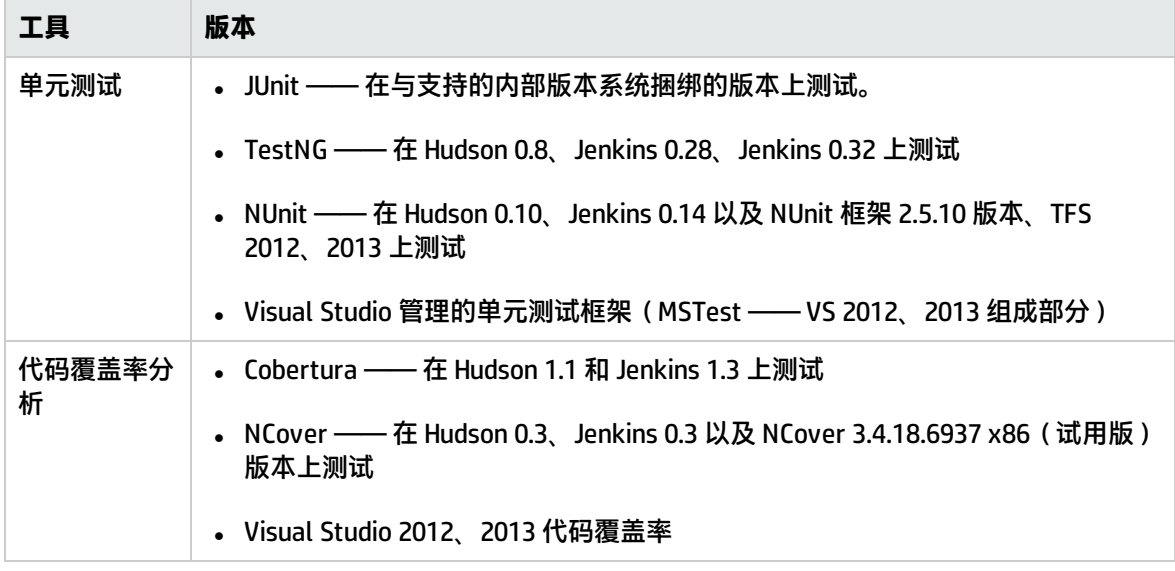

## <span id="page-55-0"></span>**支持的 Force.com 版本**

Force.com 集成在 Force.com API 版本 22.0 上测试。